## Курс-минимум.

### Быстрый старт по созданию курсов для электронного обучения.

Начнём ознакомление с курсом с описания, зачем курс создан и какие материалы в него входят.

### Описание курса

Данный курс ориентирован на слушателей, приступающих к созданию собственного Электронного Учебного Курса далее ЭУК. Акцент делается на быстрое создание курса, если до этого преподаватель работал только в аудитории.

Количество типов используемых в нём элементов специально минимизировано, чтобы можно было оперативно начать взаимодействие со студентами. По сути, мы предлагаем перенести аудиторное взаимодействие в онлайн с минимальными изменениями. От преподавателей при этому нужны материалы их курсов в виде методичек, учебников и монографий, а также задания. **Для заданий предлагаются простые и быстрые способы - сфотографируйте мне бумагу с решением уравнения.** Потом приводится описание более сложных способов проверки, доступных в MOODLE. Кроме заданий есть инструменты для проведения вебконференций для замены лекций или семинарских занятий. Кроме этого, есть раздел с описанием способов контроля посещаемости и активности студентов и преподавателей.

Материалы посвящены только описанию инструментов для создания собственных курсов. Как реализовать технически передачу информации, проверку знаний или взаимодействие студентов — это к нам. Что можно/нельзя сделать с точки зрения организации учебного процесса (проведение экзаменов у заочников, организации защиты курсовых, как организовать курс по выбору) — в учебно-методическое управление.

#### Порядок изучения курса

Курс построен по принципу перехода от элементов, наиболее простых и близких к аудиторному учебному процессу, к более сложным. Первого раздела достаточно, чтобы начать работать со студентами в дистанционном формате. После запуска минимального курса на основе инструкций из данного раздела можно переходить далее.

- В первом разделе рассказывается про регистрацию и создание своего курса. Добавление в него файлов с учебниками и методичками, а также заданий.
- Второй раздел содержит описание более сложных элементов и способов работы с большим количеством студентов в курсе.
- Третий раздел про трансляцию лекций.
- Четвёртый посвящён более сложным элементам. Они необязательны для работы в текущей ситуации, но позволяют сделать курс удобней для студентов и предоставляют дополнительные возможности по проверке их знаний.
- Пятый раздел посвящён минимальной статистике посещаемости курса, доступной для преподавателей.
- Заключительный раздел содержит ссылки на дополнительные ресурсы.

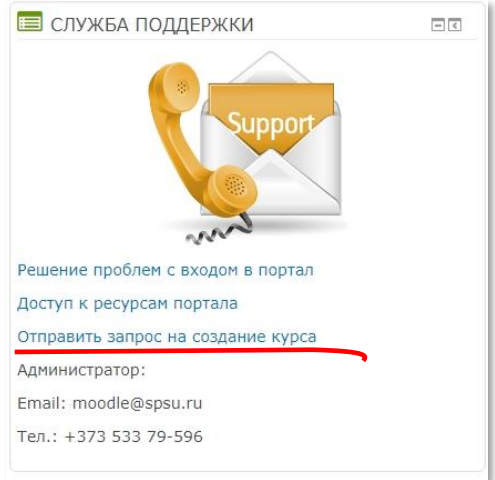

Перед началом работы по формированию электронного учебного курса (**ЭУК**), в образовательном портале должна быть образована страница электронного курса, соответствующего этой дисциплине (группе одинаковых дисциплин).

Электронная заявка на создание страницы курса может быть подана пользователем, как правило, курирующим дисциплину преподавателем, авторизованным в портале.

Для того чтобы подать заявку на создание нового курса следует, находясь на Главной странице портала, нажать ссылку [«Отправить запрос на создание курса»](http://moodle.spsu.ru/course/request.php).

После этого открывается страница «Запрос курса», предназначенная для ввода ключевых (поисковых) параметров курса.

#### Запрос курса

Обязательные для заполнения поля в этой форме помечены  $\pmb{\Theta}$ .

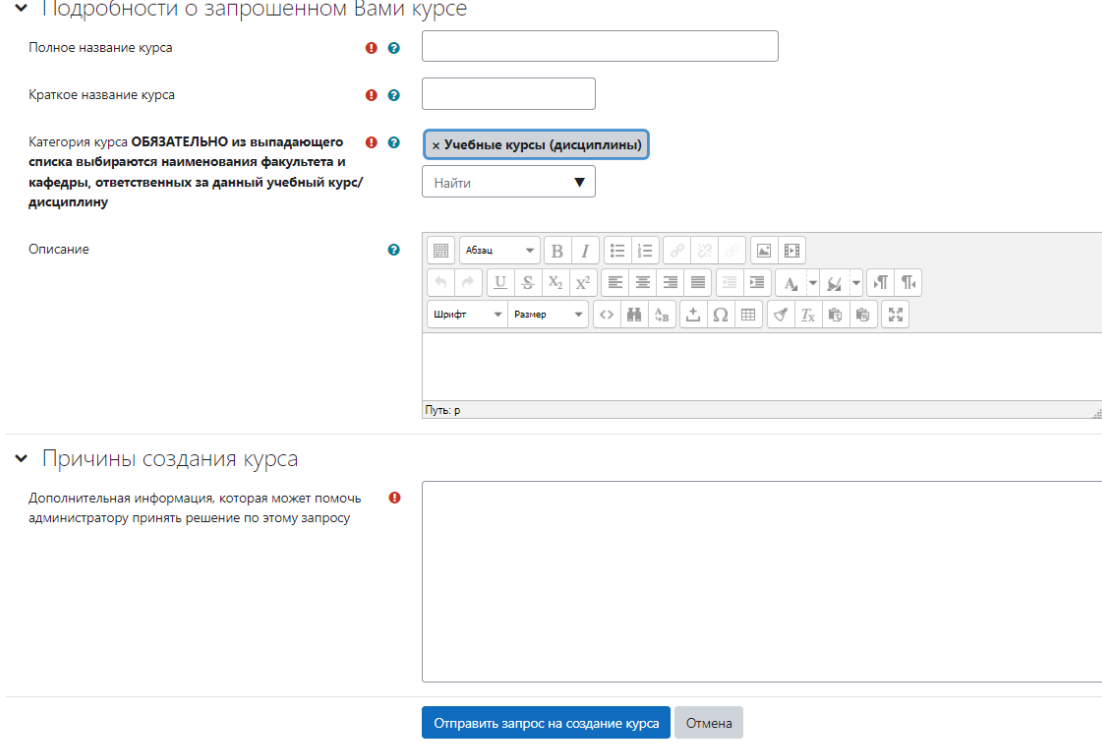

На этой странице следует ввести «Полное название курса» и «Краткое название курса».

Обращаем внимание на то, что «**Краткое название курса**» должно быть уникальным в портале. «**Полное название курса**» не обязательно должно в точности совпадать с названием дисциплины. Например, в случае, когда электронный курс создается для нескольких одинаковых по сути дисциплин, принадлежащих к учебным планам разных образовательных программ, преподаваемых одним и тем же преподавателем, с общим учебно-методическим наполнением, пусть даже имеющие непринципиальные отличия, например, по количеству часов, следует создавать для них ОДИН общий электронный курс. В этом случае не надо будет дублировать общее учебнометодическое наполнение объединяемых электронным курсом дисциплин. В тех же случаях, когда в составе курса необходимо использовать элементы, предназначенные для адресного использования конкретной группой студентов, следует использовать режим группового доступа к этим ресурсам.

### *Например:*

Полное название курса: Физиология и биохимия растений Краткое название курса: ФиБР

В поле «**Категория**» из выпадающего списка выбираются наименования факультета и кафедры, ответственных за данный учебный курс/дисциплину. Заполнение этого поля является обязательным.

### *Например:*

Учебные курсы (дисциплины)/Аграрно-технологический факультет/Кафедра садоводства, защиты растений и экологии

В поле «**Описание**» вводится ключевая поисковая информация об электронном курсе.

В поле «**Причины создания курса**» (это обязательное поле) вводится:

- Если дисциплину читают несколько преподавателей и есть необходимость в предоставлении им прав на добавление материалов в этот курс, то укажите их ФИО.
- Прочая информация, которая может помочь администратору принять решение по этому запросу.

После нажатия кнопки «Отправить запрос на создание курса» на экране появится сообщение, представленное на рисунке ниже, и кнопка «Продолжить», которую следует нажать для продолжения работы.

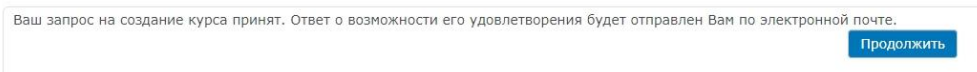

В случае возникновения каких-либо проблем, препятствующих подаче заявки на создание курса вышеописанным способом, следует отправить запрос администратору портала по адресу электронной почты [moodle@spsu.ru](mailto:moodle@spsu.ru) с изложением всей необходимой для создания курса информации и возникших при его создании проблем.

После обработки администратором портала заявки на создание курса, на странице портала «Мои курсы», заявитель курса увидит пункт с наименованием созданного курса. Подавший заявку пользователь(и) будет записан(ы) на этот курс с правами пользовательской роли «Курс преподаёт(ют)». Это означает, что в рамках этого курса данный пользователь будет обладать правами, необходимыми и достаточными для наполнения курса учебными элементами и использования всех возможностей портала по проведению учебного процесса по этому курсу. Студенты академической группы(групп), для которых читается данный курс, будут записан(ы) на этот курс с правами пользовательской роли «Студент». Это означает, что в рамках этого курса данные пользователи будут обладать правами, необходимыми и достаточными для просмотра этого курса.

### Интерфейс личного кабинета пользователя после входа в систему

Для того, чтобы попасть на страницу **«Личного кабинет»** необходимо авторизоваться на ПГУ имени Т.Г. Шевченко Помощь » | Мои курсы » | Расписание » Русский (ru) » Мои курсь Все курсь Электроннь Образовательный **Поиск курса** 

сайте и в меню «**Мои курсы**» выбрать подменю «**Мои курсы**» (**Личный кабинет**). Возможен вариант, что после авторизации Вас сразу перенаправит на страницу «**Личного кабинета**».

После переадресации вы окажитесь на стра-

нице **«Личный кабинет»**. Страница содержит следующие элементы: 

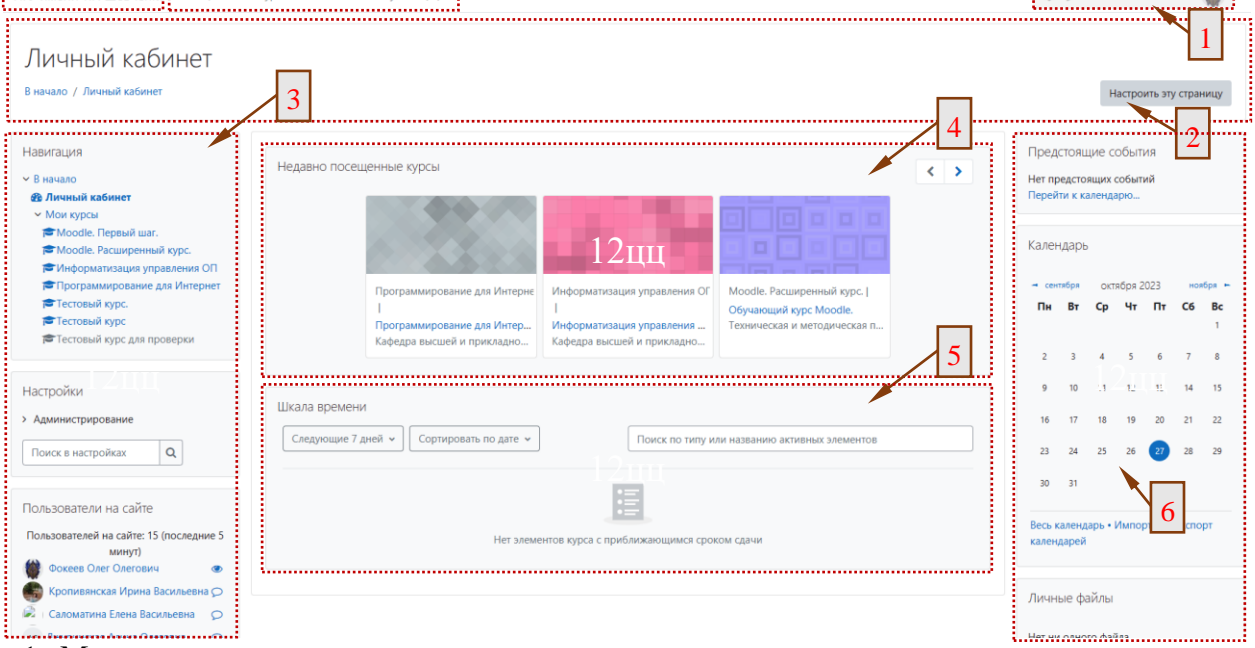

1. Меню пользователя содержит:

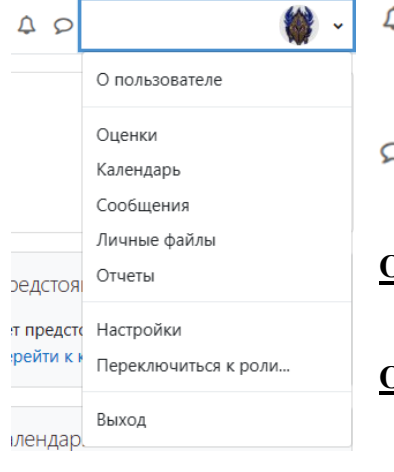

В начало

- **Уведомления** в Moodle — это способ получать информацию о различных событиях, происходящих в курсах, в которых вы участвуете. Например, вы можете получать уведомления о новых сообщениях на форумах, оценках за задания, сроках сдачи работ и т.д.

- **Сообщения** на сайте это сообщения, которые вы можете просмотреть на сайте Moodle в разделе "Личный кабинет" или в выпадающем меню "Сообщения" в правом верхнем углу экрана.
- **О пользователе** этот раздел, где вы можете просмотреть и изменить свою личную информацию, такую как имя, фамилия, адрес электронной почты, фотография, настройки сообщений и т.д.
- **Оценки** "Оценки" в Moodle это раздел, где вы можете просмотреть и отслеживать свои результаты по разным элементам курса, таким как задания, тесты, опросы и т.д.

**Календарь** — это раздел, где вы можете просмотреть и планировать свои учебные события, такие как занятия, задания, тесты, опросы и т.д.

- **Личные фалы** это раздел, где вы можете хранить и управлять своими файлами, которые вы можете использовать в разных курсах и элементах.
- **Отчёты** то раздел, где вы можете просмотреть и анализировать различные данные о вашем сайте, курсах, пользователях и элементах.
- **Настройки** это раздел, где вы можете изменять различные параметры, связанные с вашей учетной записью, курсами, сообщениями и другими функциями сайта.
- **Переключиться к роли** это функция, которая позволяет вам временно просматривать сайт или курс с точки зрения другого пользователя, например студента, преподавателя или гостя.

2. Конопка «Настроить эту страницу» позволяет настроить положение элементов на странице личного кабинета. После нажатия на неё в интерфейсе блока вы увидите элементы управления данным блоком:

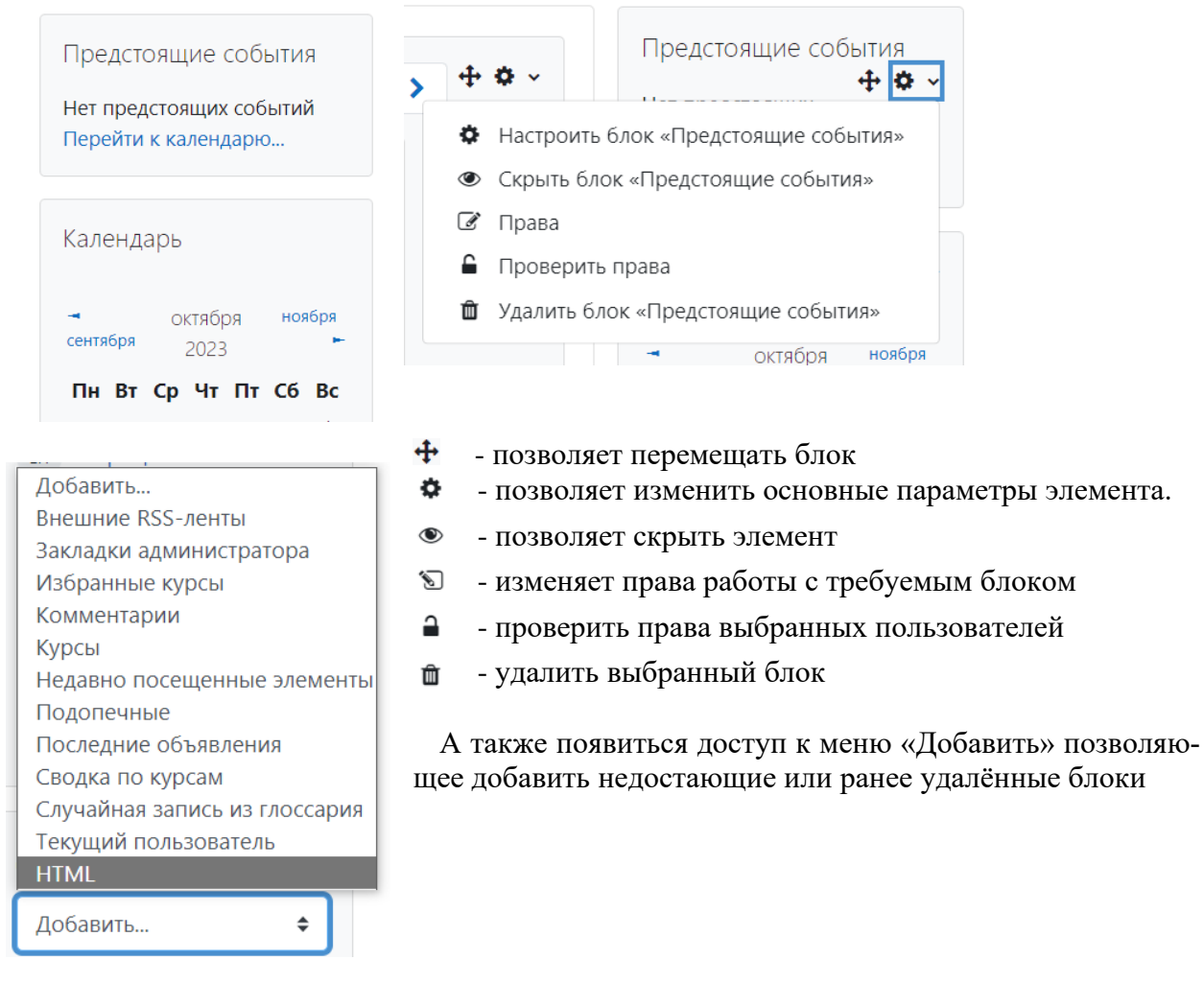

- 3. и 6. правое и левое боковое меню навигации которое может содержать блоки управления и вывода информации (Навигация, Настройки, Календарь, Личные файлы и т.п.).
- 4. Недавно посещенные курсы это раздел в личном кабинете в Moodle, где вы можете видеть список курсов, которые вы посещали в последнее время. Это может помочь вам быстро перейти к нужному курсу или вспомнить, какие курсы вы уже прошли. Вы можете настроить количество отображаемых курсов и их порядок в настройках личного кабинета.
- 5. Шкала времени в личном кабинете в Moodle это функция, которая показывает вам список активностей, которые вы должны выполнить в своих курсах. Вы можете видеть сроки выполнения заданий, тестов, опросов и других элементов курса. Вы также можете перейти к любой активности, нажав на ее название. Шкала времени помогает вам планировать свое обучение и не пропускать важные события.

После одобрения администратором портала создания заявленного курса его наименование появляется в списке «**Мои курсы**» и на странице «**Личный кабинет**» пользователя, авторизовавшегося на сайте портала.

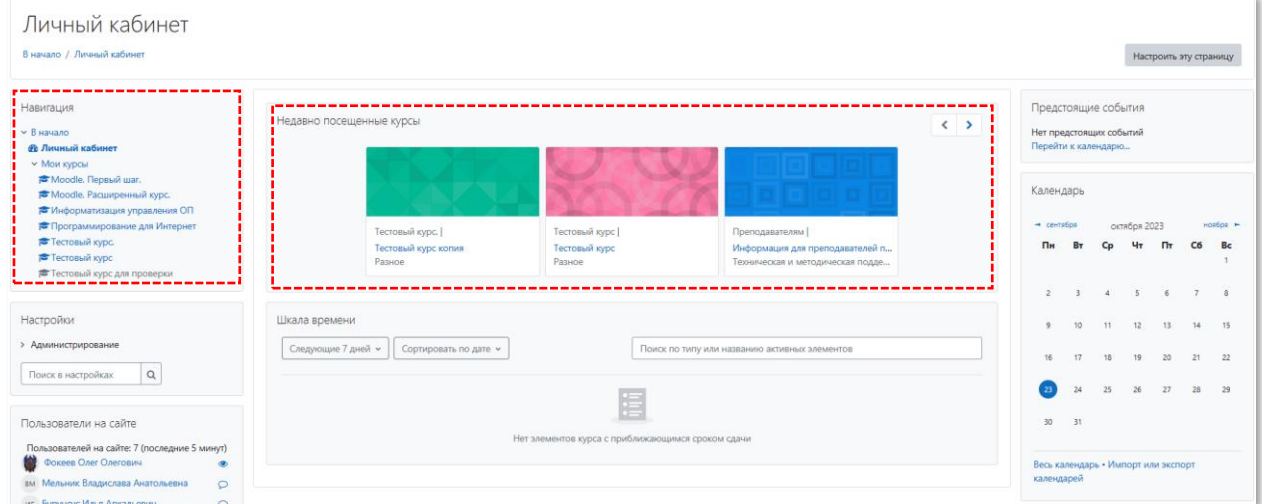

При выборе на странице «**Личный кабинет**» в списке курсов созданного нового электронного курса открывается страница этого курса, которая имеет вид, представленный на рисунке.

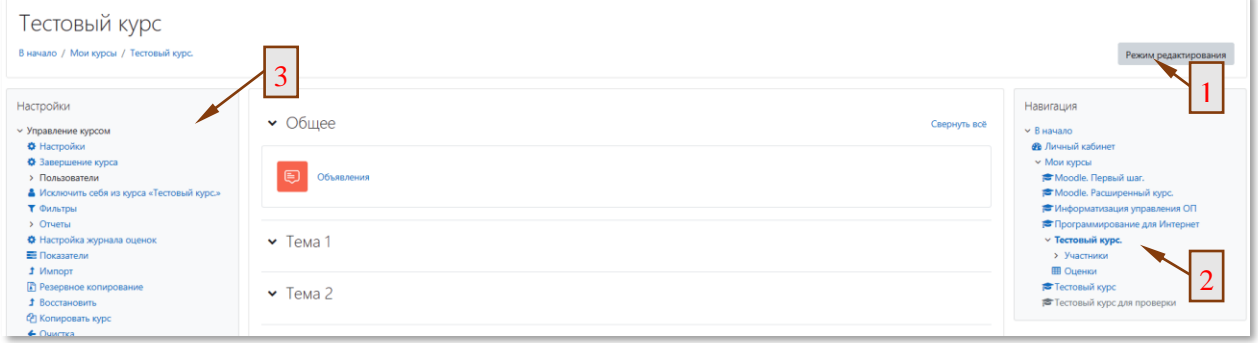

Страница курса состоит из следующих элементов:

- 1. "*Режим редактирования*" в Moodle это режим, который позволяет преподавателям изменять содержание своих курсов. В этом режиме вы можете добавлять, редактировать и удалять различные элементы курса, такие как задания, тесты, лекции и другие материалы. Вы также можете настраивать параметры курса, такие как дата начала и окончания, доступность для студентов и другие. Чтобы войти в режим редактирования, нажмите на кнопку "*Редактировать*" в правом верхнем углу страницы курса. В этом режиме вы увидите различные инструменты для управления вашим курсом.
- 2. "*Управление курсом*" на странице курса в Moodle это раздел, который позволяет преподавателям управлять своим курсом. В этом разделе вы можете добавлять, редактировать и удалять различные элементы курса, такие как задания, тесты, лекции и другие материалы. Вы также можете настраивать параметры курса, такие как дата начала и окончания, доступность для студентов и другие. Если вы хотите изменить что-то в своем курсе, например, добавить новое задание или изменить дату сдачи, вы можете использовать этот раздел для выполнения этих задач.
- 3. "*Навигация*" на странице курса в Moodle это раздел, который помогает пользователям быстро находить нужные им функции и ресурсы на сайте. В этом разделе вы можете найти ссылки на свой профиль, уведомления, важную информацию, вашу панель инструментов и список курсов, в которых вы зарегистрированы. Например, если вы хотите перейти к списку своих курсов, вы можете нажать на ссылку "*Мои курсы*" в разделе "*Навигация*". Если вы хотите изменить свой профиль, вы можете нажать на ссылку "*Профиль*" в верхнем правом углу экрана и выбрать нужный пункт из выпадающего меню.

# Минимальное содержимое дистанционного курса: файлы с материалами для изучения и задания.

Минимальное, что нужно сделать для организации дистанционного курса это предоставить материалы для изучения и собрать ответы на задания для оценки уровня усвоения. Это можно сделать с помощью трёх элементов.

При правильных настройках элементов они автоматически отмечаются выполненными, когда студенты просмотрели их содержимое и выполнили работу на проходной балл. О настройках будет рассказано в следующих разделах. Эта информация, сохранённая в системе, будет являться подтверждением участия студентов в процессе обучения для руководства вуза.

#### Материалы для изучения.

Первый это "*Файл*", который позволяет загрузить в систему файл в любом формате для загрузки и просмотра студентом на его устройстве. В качестве файла может быть использована методичка или учебник. Количество методичек и учебников ничем не регламентируется - может быть как один файл, так и десяток книг. Можно начать с одного файла и добавлять остальные по мере надобности. Процедура добавления этого элемента описана на тут. Лучше выкладывать pdf файлы, потому что они будут выглядеть в студентов точно так же, как у вас на компьютере, и не требовать наличия MS Word. Особенно это актуально для мобильных устройств, где просмотр редактируемых документов реализован не очень удобно.

Второй элемент — это "*Гиперссылка*". Он позволяет добавить в курс имеющиеся в интернете ресурсы. Обычно это файлы или страницы, которые нельзя напрямую интегрировать в курс либо по лицензионным соображениям, либо из-за их изменчивости. Подробное описание этого элемента приведено тут, а ниже находится видеоинструкция о работе с элементами "Файл" и "*Гиперссылка*".

#### Простые задания.

Третий это элемент "Задание", который позволяет получить от студентов ответ в виде файла или текста и выставить за него оценку прямо в системе. Оценку можно сопровождать комментарием, почему был получен именно такой балл. Добавление и работа с этим элементом описаны здесь, а ниже приведена видео инструкция по добавлению этого элемента.

Обратите внимание на раздел настройки "Уведомления". Он позволяет отключить рассылку оповещений при отправке студентами ответов чтобы исключить шквал писем на крупных курсах. В это разделе есть три настройки:

- 1. Уведомить преподавателей об отправке ответов при значении "да" после каждого ответа каждого студента преподавателю присылается оповещение на почту
- 2. Уведомлять преподавателей об отправках ответов после последнего срока сдачи при значении "да" преподаватель получает оповещение на почту только если студент отправил ответ после окончания последнего срока сдачи.
- 3. Значение по умолчанию для «Сообщить студентам» при значении "да" студент получит на почту оповещение о том, что его работа оценена.

Для отключения рассылки всех оповещений преподавателю нужно выставить "нет" для 1-го и 2-го пункта.

Есть три варианта, что можно требовать в ответе этого элемента:

Фото или сканы рукописного ответа PDF документ (с текстом, иллюстрациями и особым оформлением).

Наряду с pdf документами и изображениями можно приложить к ответу любой файл, в том числе аудиозапись. Её нельзя будет прослушать прямо в браузере и придётся загрузить на компьютер, но в остальном такой вариант ответа вполне рабочий. Обратите внимание, что загрузить можно файлы максимальным размером 10Мб. Если для ответа нужно приложить файл большего размера (например видео), то студентам нужно будет самостоятельно разместить в облачном хранилище и в качестве ответа приложить ссылку. Увеличить размер загружаемых файлов-ответов нельзя.

Простой текст (не требует загрузки файлов)

#### Ограничение типов файлов в ответе.

Для упрощения и ускорения создания элемента задание можно не использовать ограничения на предоставляемые типы файлов. Если вы вводите ограничение, то в тексте задания обязательно должно быть сказано, какие файлы должен предоставить пользователь. В списке разрешённых типов нужно внимательно выбрать только те форматы, которые вы хотите увидеть в ответе на задание. Если вы ошиблись в выборе типов файлов, то введите в поле "допустимые типы файлов" символ звёздочка "\*". Это отключит все ограничения и позволит студентам загружать любые файлы.

#### Варианты выставления оценки.

По умолчанию - 100 бальная шкала. Можно переключать на другие шкалы Доступны стандартные 2-3-4-5, западные A-F и зачёт/незачёт. Все можно выбрать в разделе "Оценка" настроек элемента "Задание" после выбора типа оценки "Шкала".

### Проверка заданий, присланных студентами.

При проверке заданий, присланных студентами, можно воспользоваться двумя интерфейсами:

- 1. просмотр всего списка,
- 2. просмотр каждого присланного задания отдельно.

Первый интерфейс подробно описан тут. Обратите внимание, что по умолчанию список работ не позволяет выставлять оценки, для этого внизу списка нужно установить галочку "Быстрая оценка". После выставления оценок нужно обязательно нажать на кнопку "Сохранить все оценки" внизу списка работ. Преимуществом этого способа проверки является скорость работы и возможность отсортировать список работ по большому количеству параметров - состоянию работы (завершена/черновик/не предоставлена), оценке, ФИО. Так же доступны фильтры по признакам выставлена/не выставлена оценка и предоставлена или нет работа.

Второй интерфейс подробно описан тут. Он позволяет посмотреть все попытки студента и использовать аннотированный PDF в качестве обратной связи. Для её максимально быстрой и удобной работы студенты должны предоставлять ответ в виде PDF файла. В настоящий момент эта функция отключена из-за слишком большой нагрузки на сервер, так как преподаватели не ограничивают студентов в формате ответа и это требует проведения большого количеств операций по обработке ответа на сервере. При сохранении оценки можно сразу перейти к следующему студенту из просматриваемой группы. Студентов можно фильтровать по признакам выставлена/не выставлена оценка и предоставлена или нет работа. Сделать фильтр по значению оценки нельзя, для этого придётся использовать общий список и сортировки.

В обоих интерфейсах доступна ручная блокировка ответов студента (запрещение для него редактировать предоставленную работу), одобрение дополнительных попыток и возврат предоставленной работы в состояние черновика.

# Методические требования и рекомендации по созданию электронных курсов

### **Требования**

Есть одно обязательное требование, которые можно формально проверить и про которое говорило министерство. Оно касается общей структуры курса. В нём должны быть:

- 1. методические указания для студентов: мы будет с вами взаимодействовать в такое-то время таким-то образом, вам нужно изучить материалы в сроки ХХХ и сдать задания до УУУ. Главное, чтобы элемент с названием методические рекомендации был и в нём было описано как вы взаимодействуете со студентами и как они должны работать с материалами курса. Раз его могут проверять, нужно написать что-то краткое и по существу. Главное не размер, а разумность.
- 2. материалы для изучения.
- 3. задания.

Для последних двух пунктов, к счастью, никаких требований как их реализовать нет, главное они должны быть. Я рекомендую разбить материалы по темам на неделю. Во-первых, это позволит готовить их постепенно, во-вторых, уменьшит размер публикуемых файлов. Задания должны быть с одной стороны краткие, чтобы вы успели их проверить, с другой стороны достаточно обширные, чтобы студенты позанимались самостоятельно. Составление заданий очень индивидуально для каждого из предметов, поэтому я не могу дать более конкретных рекомендаций. Если кто-то из коллег поделится опытом, как лучше - обязательно опубликую, чтобы другим было проще.

И есть второе требование, озвученное в ПГУ - необходимость вести занятия по расписанию и регулярный контакт со студентами. Оно не очень логичное с точки зрения дистанционного обучения, но по бумагам мы продолжаем обычную работу со студентами. Следовательно, есть расписание, и мы занимаемся в отведённые часы. Этого можно достичь вебинарами-лекциями, чатом (в скайп или внутри мудл) или форумом.

### Могу предложить три варианта:

- 1. еженедельные задания с обратной связью от преподавателя.
- 2. форум с темами для каждого занятия, в котором студенты самостоятельно отмечаются.
- 3. проведение вебинаров (лекция или консультаций) с выкладыванием записей в курс.

Я вижу главный плюс этого требования в том, что мы заставляем студентов регулярно гдето появляться и что-то делать. Это держит их в тонусе и не даёт расслабиться.

### Рекомендации

Рекомендации можно разделить на 2 группы: какие курсы создавать для ведения своих занятий и как организовать пункты 2 и 3 из требований.

### Создание курсов

Кроме тематического или организационного разделения дисциплины на курсы нужно учитывать, что ректорат будет требовать отчётности, сколько дисциплин учебного плана реализуется в дистанционном формате и каким образом. Как их посещают. Поэтому первый вариант предпочтительней, но требует немного больше понимания устройства системы от преподавателей.

По моему мнению каждой дисциплине должен соответствовать один курс. Это совпадает с логикой создания рабочей программы дисциплины — это общее описания процесса изучения какого-то предмета и этот документ готовится одним преподавателем. Внутри могут содержаться разные элементы и для работы с курсом могут привлекаться несколько преподавателей-ассистентов. Очень удобный с точки зрения проверяемости и компактности в личном кабинете вариант.

Но никто не мешает разбить дисциплину на теоретическую часть (лекции) и практическую (семинары, лабораторные и прочее). Если эти компоненты ведутся практически независимо и объединены только одним учебником это возможно. Хотя с точки зрения студента удобнее видеть один курс и оценка по нему идёт ему в зачётку сразу, а не комбинируясь с оценками других курсов. Учитывайте необходимость отчёта о работе со всеми студентами курса, что усложняется при таком разделении.

Вариант с созданием нескольких отдельных курсов для разных групп студентов по одной дисциплине при совпадении учебных материалов крайне неудобен. С точки зрения студентов это незаметно, но с точки зрения преподавателей это поддержка и синхронизация материалов в нескольких отдельных курсов. Ничего кроме лишней работы это не даёт. Студентов можно вести отдельными группами внутри курса. Даже если в небольших деталях курс отличается, можно сделать элементы, доступные только части студентов. В качестве грубого примера - есть курс по программированию на языке Python, который ведётся у историков, биологов и фармацевтов. Материалы для изучения у них будут одинаковые, но задания разные, учитывающие специфику предметной области. Им все обрабатывать данные, но разные. Для студентов двух разных факультетов это выглядит как два разных курса, для преподавателя как единый курс со всеми элементами для всех студентов. Про работу с группами я расскажу в другом разделе.

Возможно объединение в рамках одного курса студентов, изучающих дисциплины разных учебных планов. Удобно для преподавателей, но не совсем понятно, как отчитываться по разным факультетам.

Создание нескольких курсов для одной дисциплины, которую ведут несколько преподавателей, так же не очень хороший вариант. Если дисциплина одна, то у неё одна рабочая программа и одинаковые материалы - смысла делить её на отдельные курсы нет. По-моему, логичней всеми вместе собрать один хорошо наполненный курс и вместе по нему работать со студентами. Но технически это возможно и если исторически так ведётся на факультете - то почему нет. Учитывайте необходимость отчёта о работе со всеми студентами курса, что усложняется при таком разделении.

#### Организация учебных материалов

Для организации учебных материалом "по-быстрому" можно применить два подхода:

- 1. Взять один учебник и сопроводить его заданиями на каждый день. Тогда можно вообще не использовать темы внутри курса и обойтись простым списком элементов.
- 2. Создать (или переименовать) темы по лекциям/неделям/тематическим раздела курса отдельные темы и заполнить их отдельными материалами. Это более трудоёмко, но в то же время удобнее для отслеживания прогресса студентов и для дозирования изучаемых материалов. В таком случае можно настроить доступ к следующим материалам по времени или завершению предыдущих элементов.

В обоих случаях я не рекомендую использовать публикацию текста в общий вид курса (элемент пояснение и показывание описания элементов). Это делает общий вид очень длинным, сложным для восприятия и сложным для отслеживания выполнения. Лучше публиковать материалы в виде файлов и гиперссылок, а также страниц и книг. Это позволяет сделать общий вид курса его содержанием. Достаточно кратким и в тоже время позволяющим быстро получить доступ ко всем компонентам.

#### Проверка курса

Когда вы находитесь в курсе как преподаватель в меню профиля (см схему расположения элементов) доступен пункт "Переключиться к роли...". Он позволяет посмотреть на курс глазами студента - вы будете видеть его в соответствии со своими группами точно так же, как рядовой студент. Это позволяет проверить настройки доступа и оформление курса. Выполнять задания как студент вы не сможете, но проверить внешний вид и доступность элементов запросто. После завершения проверки в том же меню будет доступен пункт "Вернуться к моей обычной роли".

## Взаимодействие с пользователями

Для взаимодействия со студентами можно использовать встроенный элемент "Форум". Подробное описание работы с этим элементом можно посмотреть по следующей ссылке. Для простого применения можно не менять настройки по умолчанию при создании форума - их достаточно для общения преподавателя с пользователями и пользователей друг с другом.

Он позволяет вести диалоги со студентами в асинхронном режиме и собирать список наиболее часто задаваемых вопросов. В отличии от других способов общения, таких как социальные сети, мессенджеры или почта, этот способ позволяет подтвердить общение с пользователями для руководства по журналу доступа и по наличии сообщений от разных авторов.

Одним из неочевидных, но полезных применений форума является возможность отмечать посещаемость. Раз мы стараемся перенести в дистанционную форму очные занятия, можно попросить студентов отмечаться в форуме во время занятий, которые продолжают идти по расписанию. Это позволит видеть, что студенты не забросили курс и хотя бы раз в неделю на нём появляются. При дальнейшем развитии курса можно использовать более удобные для преподавателя и студентов способы, но пока используем максимально близкие к аудиторной работе. Я бы посоветовал вместо такого отмечания использовать задания со сроком исполнения в неделю. Сделали - молодцы, посещали и занимались. Не сделали - прогул и отработка.

# Запись пользователей на курс.

#### Записать пользователя на курс можно несколькими способами:

Существует несколько способов записи пользователей на курс: зачисление вручную, самостоятельная запись и синхронизация с глобальной группой. Для того, чтобы выбрать конкретный способ записи в разделе «**Пользователи**» необходимо выбрать «**Способы зачисления на курс**».

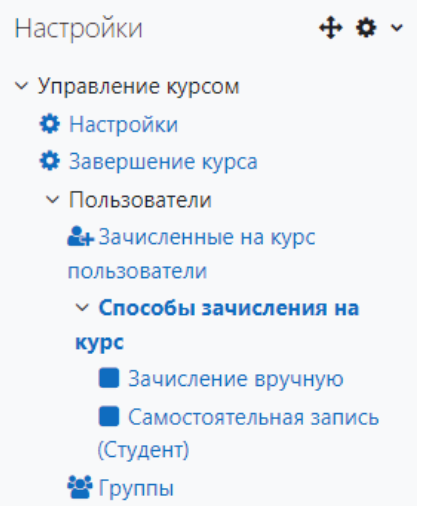

В появившемся окне можно посмотреть, какие способы зачисления доступны на курсе. Вся информация представлена в виде таблицы, в которой указано название способа записи пользователей на курс (по умолчанию может быть указано три способа: «Зачисление вручную», «Гостевой доступ» и «Самостоятельная запись (Студент)»). Если название выделено черным шрифтом, то данный вид записи является действующим в настоящее время, а если серым — то этот способ закрыт для пользователей. Во втором столбце таблицы «**Пользователи**» указано количество участников курса, записанных каждым из перечисленных в первой колонке способов. Столбец с названием «**Вверх/вниз**» позволяет перемещать способы записи в таблице относительно друг друга, для этого необходимо нажать на синие стрелки. Последний столбец «Редактировать» может содержать  $3(\Phi \otimes \Phi)$  или 4 значка  $(\Phi \otimes \Phi)$ , которые позволяют управлять выбранным способом записи.

Вверх/Вниз Название Пользователи Редактировать Зачисление вручную  $\circ$ Гостевой доступ  $\circ$ 自必尊 Самостоятельная запись (Студент)  $\theta$ 自必着

Способы зачисления на курс

При выборе значка « » можно удалить способ зачисления из числа представленных в данном курсе. Во избежание случайного удаления программа выводит сообщение с предупреждением (при удалении способа записи удаляется вся информация о записанных пользователях: оценки, сообщения, записи в форумах и т.д.):

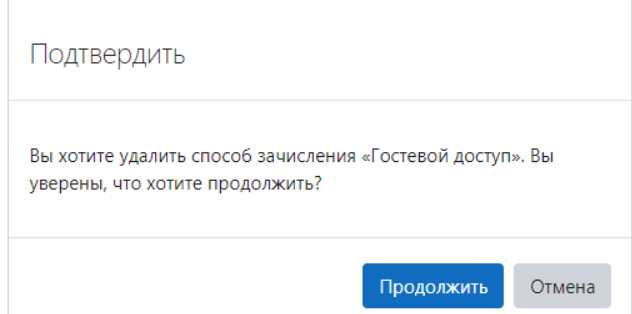

Следующий значок в виде глаза может иметь два варианта: « •» или « •». Если напротив способа зачисления стоит значок «•», то это указывает, что данный способ зачисления в настоящее время является действующим, при этом название способа зачисления в первом столбце будет выделено черным цветом. При необходимости его можно отключить, нажав на сам значок «  $\bullet$ ». В случае, если стоит значок « $\bullet$ », то это указывает, что данный вид записи в настоящее время является не доступным для пользователей, при этом название способа зачисления в первом столбце будет выделено серым цветом.

При выборе значка « » появляется окно, в котором можно редактировать способ зачисления на курс. Каждый из способов имеет разные пределы редактирования, соответственно, и вид этого окна у различных способов зачисления будет отличаться. Значок « » есть только напротив ручного способа зачисления на курс. Рассмотрим отдельно каждый из способов зачисления на курс.

### *Способ 1. Зачисление вручную.*

Для того, чтобы пользователя могли записать на курс, он должен зайти на сайт под своим логином и паролем. После этого заходим в меню «Настройки», выбираем подменю «Пользователи» и «Зачисленные на курс пользователи».

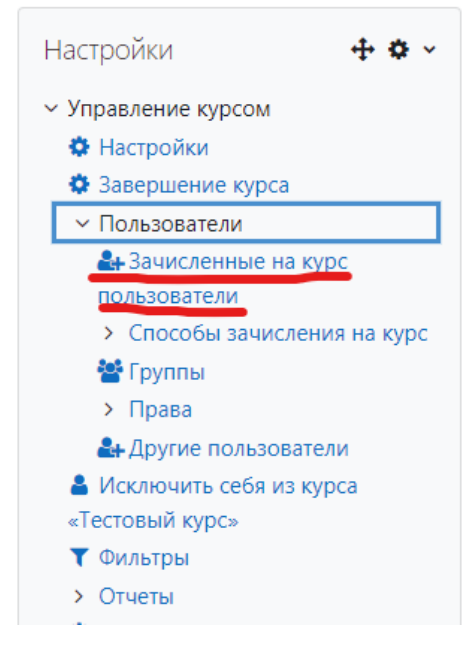

Откроется дополнительное окно:

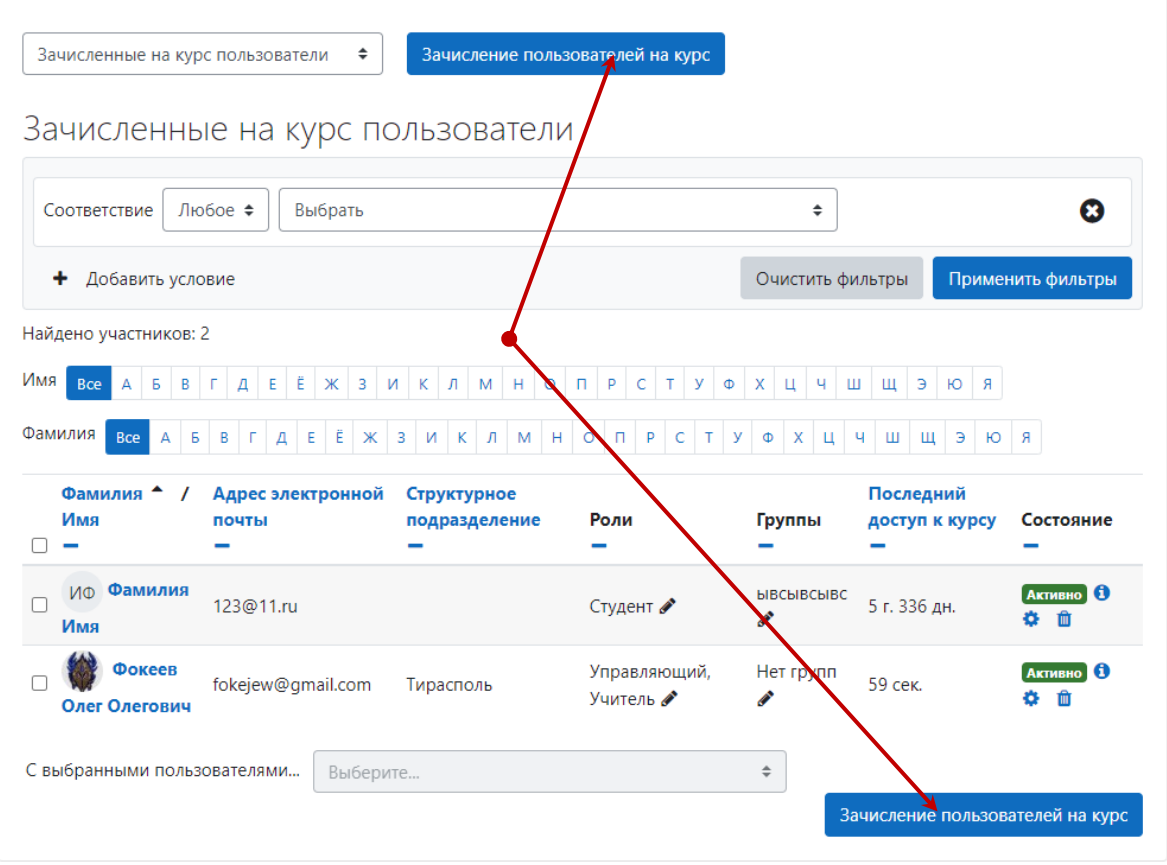

Выбираете кнопку «Зачисление пользователей на курс». В появившемся окне в поле поиск введите фамилию или адрес электронной почты, т.к. существуют полные тезки и много однофамильцев. Нажмите на требуемого студента и введите в поле поиска другого студента. После этого можно нажать кнопку внизу окна «Зачислить выбранных пользователей и глобальные группы». После этого пользователи появятся в таблице, записанных на курс пользователей.

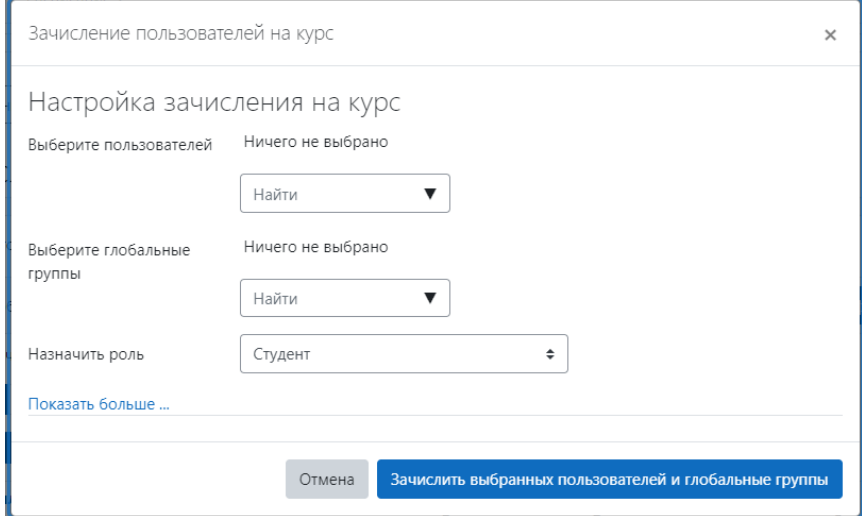

# *Способ 2 Синхронизация с глобальной группой.*

Выберите в меню «Настройки» пункт «Способы зачисления на курс». В появившемся окне выбираем меню «Добавить способ» - «Синхронизация с глобальной группой».

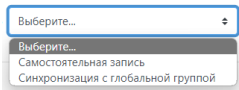

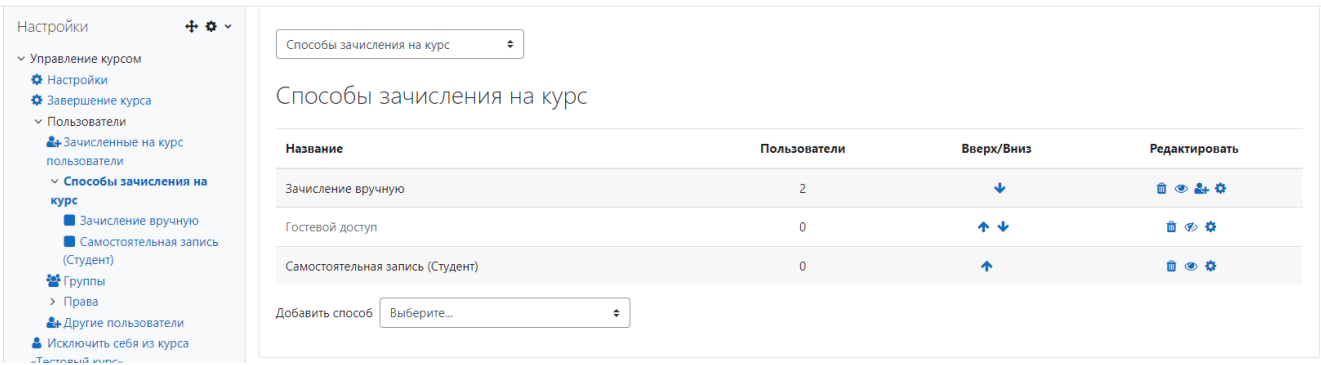

### Появится новое окно.

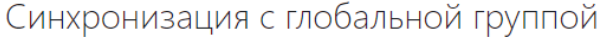

• Синхронизация с глобальной группой

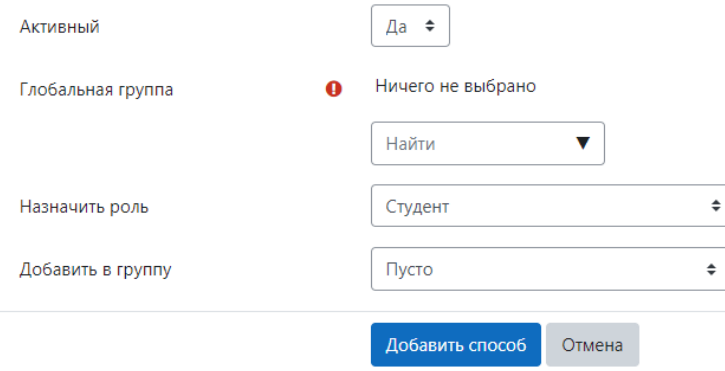

Обязательные для заполнения поля в этой форме помечены  $\bullet$ .

В поле «Глобальные группы» выбираем номер группы. Заметим, что для того, чтобы группа отобразилась на сайте, надо чтобы хоть один студент зашел на сайт. Тогда можно будет зачислить всю группу на курс. Это значит, что следующие студенты при первом входе на сайт (после зачисления группы на курс) увидит в меню «Мой курс», через 10 минут после входа, название курса и будет на него зачислен.

Пункт «Добавить в группу» надо выбрать «Создать новую группу». Тогда группа будет

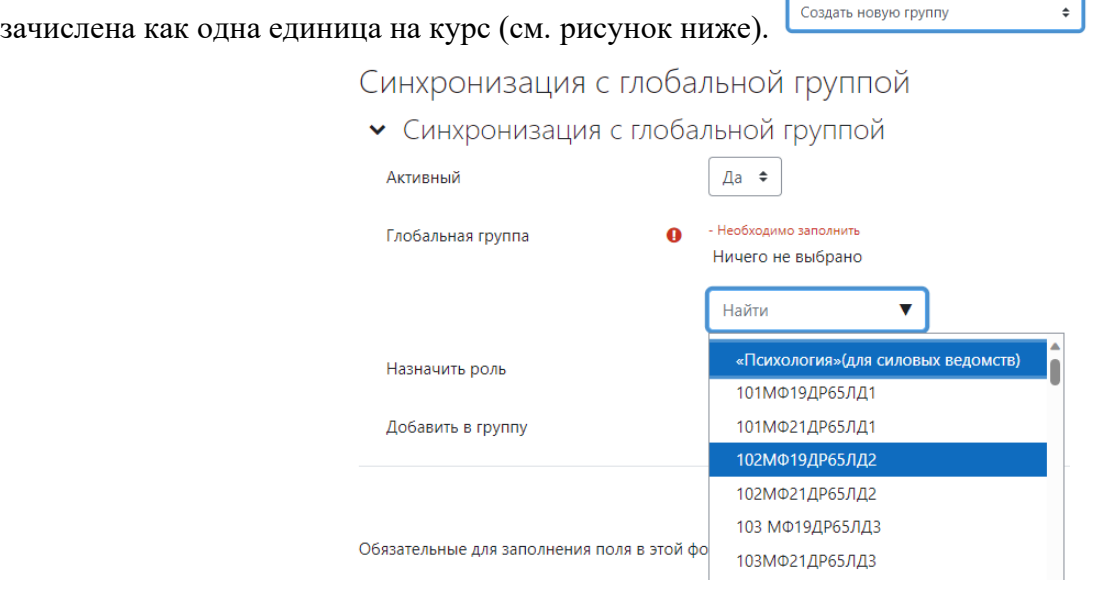

И в результате выбора получаем

Способы зачисления на курс

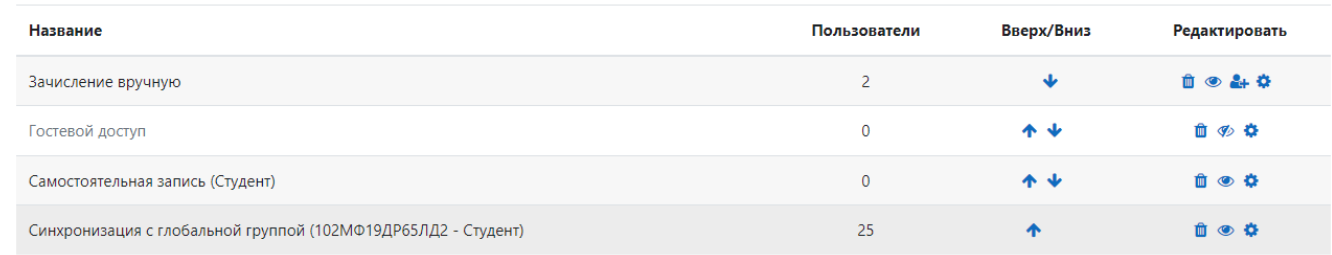

# *Способ 3. Самостоятельная запись (Студент)*

Следующий способ записи на курс — это «Самостоятельная запись (Студент)». Для ее активации необходимо нажать значок « \* », чтобы изменить его на значок « · ».

Способы зачисления на курс

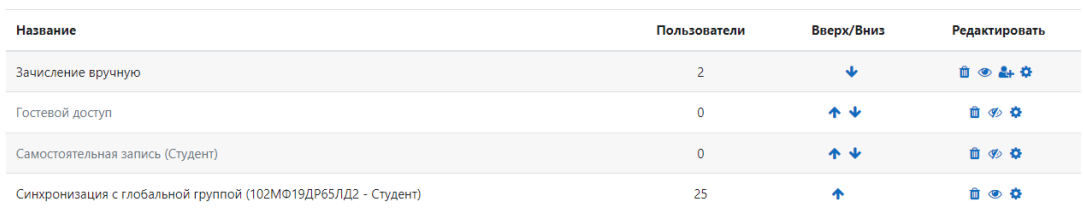

Для того, чтобы настроить данный способ зачисления на курс необходимо нажать на «•», при этом появляется окно с достаточно большим числом изменяемых параметров:

Самостоятельная запись

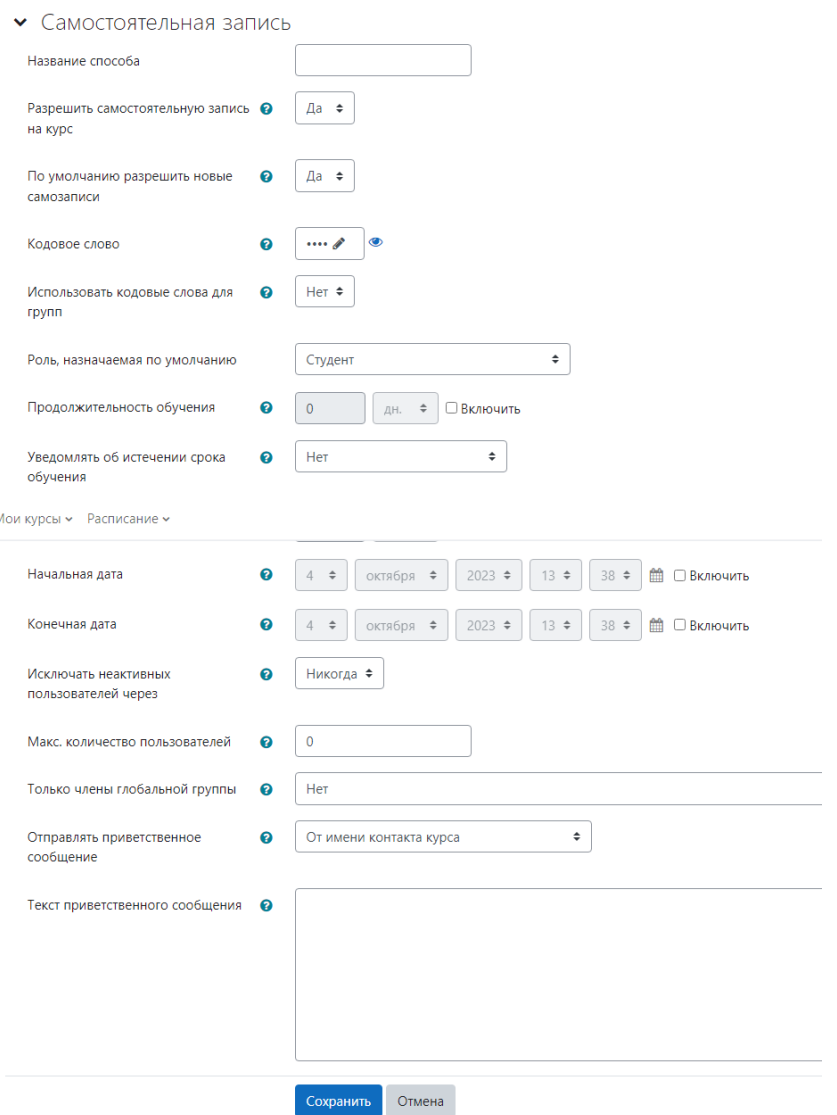

Первый — «**Название способа**» позволяет изменить название способа «Самостоятельная запись (Студент)» на любое другое, которое управляющий считает более подходящим.

Второй параметр «**Разрешить существующие записи на курс**» имеет два значения «да» или «нет» и работает в тесной связке со следующим параметром «**Разрешить новые зачисления**», который определяет может ли пользователь записаться на курс.

Так, при включенном параметре «**Разрешить существующие записи на курс**» доступ к курсу могут получить только те пользователи, которые ранее самостоятельно записались на курс. Если это параметр отключен, то данный вид записи отключается, все записанные таким способом участники курса блокируются, и новые пользователи записаться на курс не смогут.

Следующие два параметра «**Кодовое слово**» и «**Использовать кодовое слово для групп**» являются крайне важными для предотвращения «стихийной» записи пользователей на курс. Параметр «**Кодовое слово**» позволяет предоставить доступ на курс только тем пользователям, которые знают пароль. Если это поле оставить пустым, то любой пользователь сможет записаться на курс.

Параметр «**Использовать кодовое слово для групп**» также используется для ограничения доступа пользователей к образовательным элементам курса. Он имеет два значения «да» или «нет». Если его включить, то кодовое слово группы (оно создается в настройках группы, о том, как это сделать речь пойдет ниже) позволяет автоматически добавить пользователей в группу при их записи на курс. **Кодовое слово группы и кодовое слово курса не должны совпадать**!

Следующий параметр «**Роль, назначаемая по умолчанию**» ограничивается тремя значениями: студент, ассистент (без права редактирования) и учитель. Поскольку работа идет со студентами, то необходимо выбрать соответствующее значение в выпадающем списке:

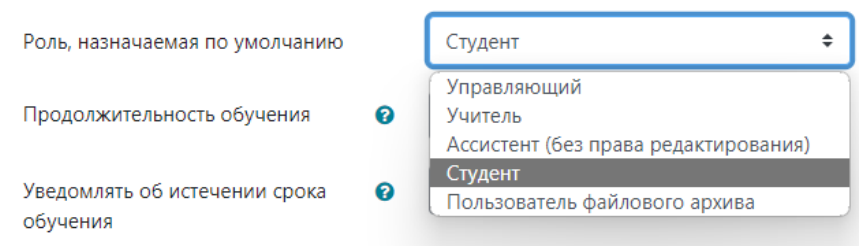

Следующий параметр «**Продолжительность обучения**». Обучение начинается с момента записи пользователя на курс, если не включать этот параметр, то продолжительность обучения не ограничена. При его включении можно задать продолжительность обучения в неделях, днях, часах, минутах и даже секундах.

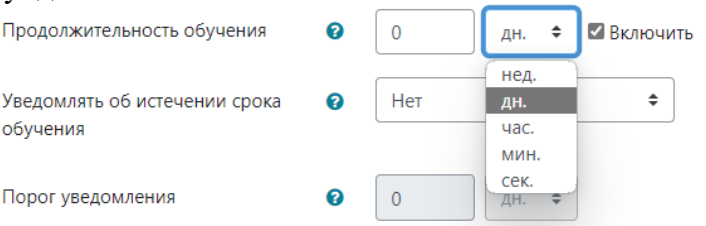

Параметр «**Уведомлять об истечении сроков обучения**» позволяет уведомлять преподавателя и обучающегося об окончании сроков обучения, а следующий за ним параметр «**Порог уведомления**» позволяет задать время, за которое необходимо сделать это уведомление.

Следующие два параметра «**Начальная дата**» и «**Конечная дата**» позволяют задать время начала и окончания самостоятельной записи. Если установить конкретную дату начала записи, то пользователи смогут записаться на курс только после этой даты. При установлении конечной даты пользователи могут записаться на курс самостоятельно только до этой даты. Если конечная дата не установлена пользователи имеют постоянную возможность записи на курс.

Следующий параметр «**Исключать неактивных пользователей через**» позволяет автоматически отчислять пользователя через заданный промежуток времени, если он долго не заходил.

Параметр «**Макс. количество пользователей**» позволяет предоставить доступ на курс ограниченному числу пользователей. Если в поле параметра стоит цифра «0», то запись на курс не ограничена.

Параметр «**Только члены глобальной группы**» позволяет самостоятельную запись на курс только членами указанной глобальной группы. Глобальная группа формируется администратором сайта университета и может включать как большие группы, например, целые курсы и факультеты, так и малые, например, отдельные группы. **В настоящее время в системе дистанционного образования университета возможно работать лишь с курсами и факультетами.**

Последние два параметра «**Отправлять приветственное сообщение**» и «**Текст приветственного сообщения**» позволяют отправлять на электронную почту пользователей сообщение при их записи на курс.

# *Управление образовательным процессом: работа с участниками курса*

После записи на пользователей на курс в разделе «Участники» появляется общее число участников курса, к которым относятся не только студенты, но и преподаватели. Все записанные на курс участники представлены в виде таблицы, которую можно настроить в необходимом для нас формате (например, выбрать только тех участников, чьи фамилия или имя начинается с какой-то конкретной буквы, скрыть столбец «последний доступ к ресурсу»).

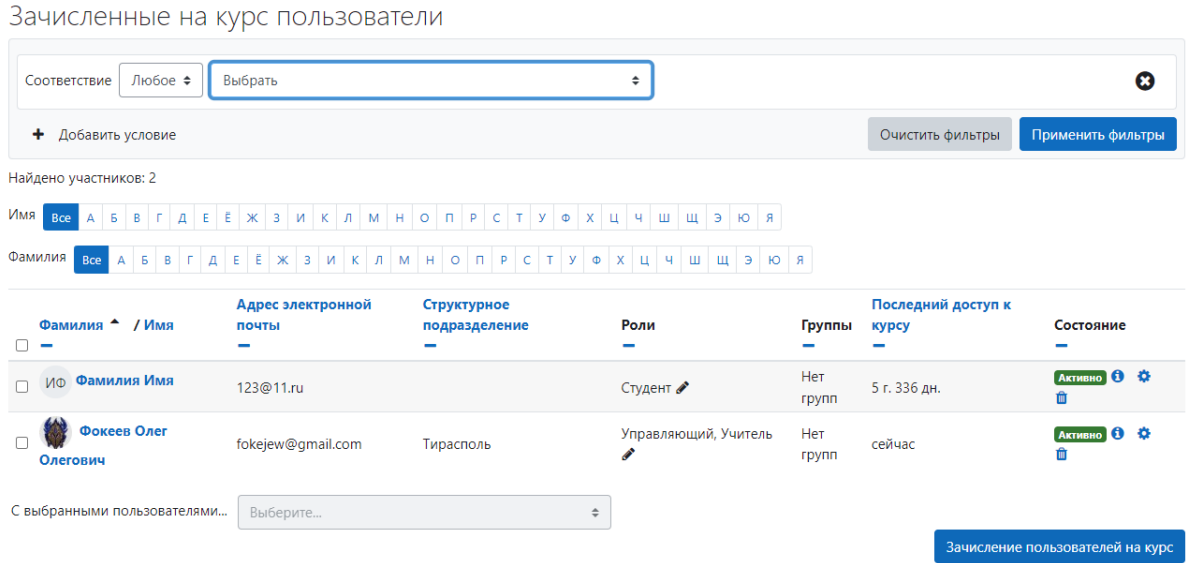

Поле с названием «Выбрать» позволяет отображать в таблице интересующих нас участников курса, например, тех, кто имеет роль управляющего, создателя курса, или тех, кто относится к какой-то конкретной группе. Для этого необходимо либо вписать, либо выбрать из выпадающего списка интересующих нас по конкретному параметру участников:

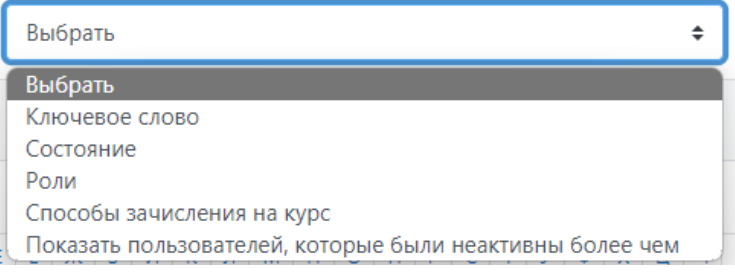

Таблица с участниками курса включает в себя следующие столбцы:

- 1. Первый столбец называется «**Роли**», в нем отражается информация о текущей роли участника курса (например, студент, учитель, управляющий или создатель курса). Значок « » позволяет управляющему или создателю курса изменить роль участника, например, на учителя или ассистента, что категорически нельзя делать в отношении студентов.
- 2. Второй столбец называется «**Группы**», здесь мы можем посмотреть группу, в которую записан участник курса. В случае, если участник курса записан в какую-либо группу, то в графе будет стоять название группы, например, «201» как представлено на рисунке ниже.

В том случае, если участник не записан ни в какую в группу, то стоит фраза «нет групп». Значок « » позволяет записать участника в группу. В выпадающем меню появляется список имеющихся групп:

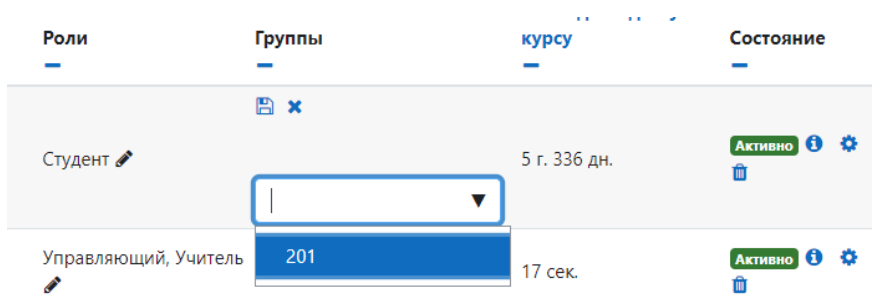

Однако, запись участника в группу возможна лишь в тех случаях, когда создателем или управляющим курса были созданы группы.

3. Третий столбец называется «Последний доступ к курсу». Здесь можно проверить заходил ли когда-нибудь студент на курс или нет. Если участник курса никогда не посещал курс, то напротив фамилии студента стоит фраза «Никогда»:

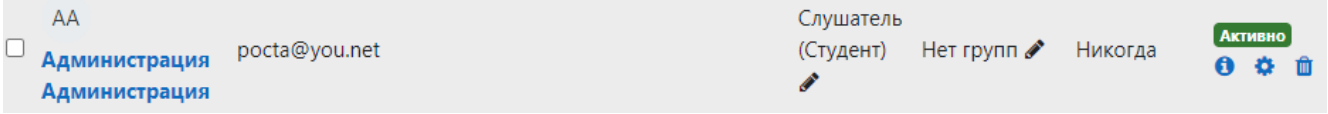

Но если он посещал курс, то отражается время и дата последнего визита (последний доступ к ресурсу совсем не означает его изучение и решение заданий):

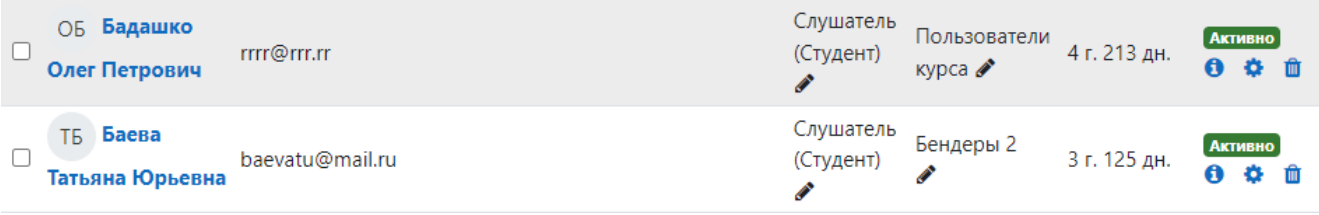

### 4. Четвертый столбец называется «Состояние». Участник курса может иметь три состояния: «Активно», «Заблокировано» и «Не текущий».

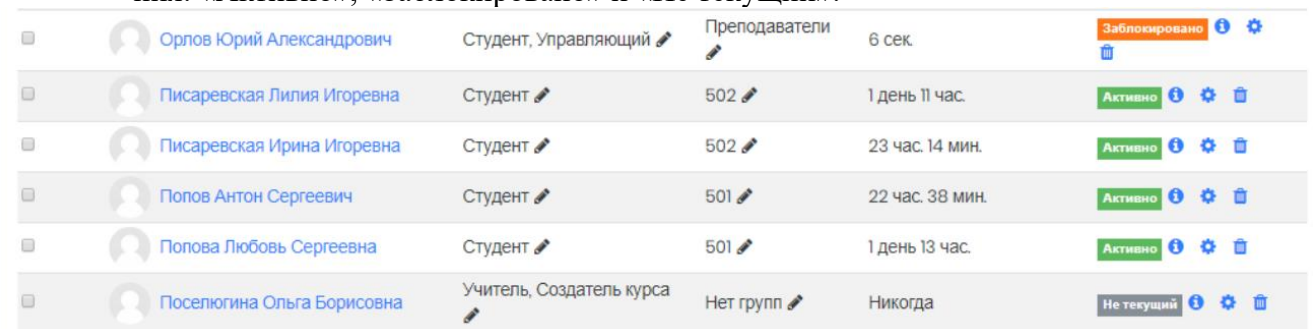

- Состояние Не текущий означает, что участник системы дистанционного образования ТГМУ записан на курс, но дата начала его обучения еще не наступила, поэтому он не имеет доступа ни к одному из его образовательных элементов (тестов, лекций, практикумов), но при условии, что они были скрыты от студентов или видны, но еще не доступны по дате начала и окончания изучения этих образовательных элементов.
- Состояние Активно означает, что участник курса начал обучение и имеет доступ ко всем открытым образовательным элементам курса.
- Состояние Заблокировано означает, что участник курса хотя по-прежнему и записан на курс, но не имеет доступа к его образовательным элементам.

Рядом с текущим состоянием студента располагается три значка: <sup>**• • • II**. Первый - англий-</sup> ская буква **«i»** показывает информацию об особенностях зачисления студента на курс и включает в себя полное имя участника, название курса, способ зачисления (рядом расположенная «шестеренка» позволяет изменять дату начала и окончания обучения, а также блокировать участника курса), графа «состояние» отражает текущее состояние участника курса (может иметь значения: «Активно», «Заблокировано» и «Не текущий»). Графы «Начало обучения» и «Окончание обучения» отражают сроки начала и окончания обучения:

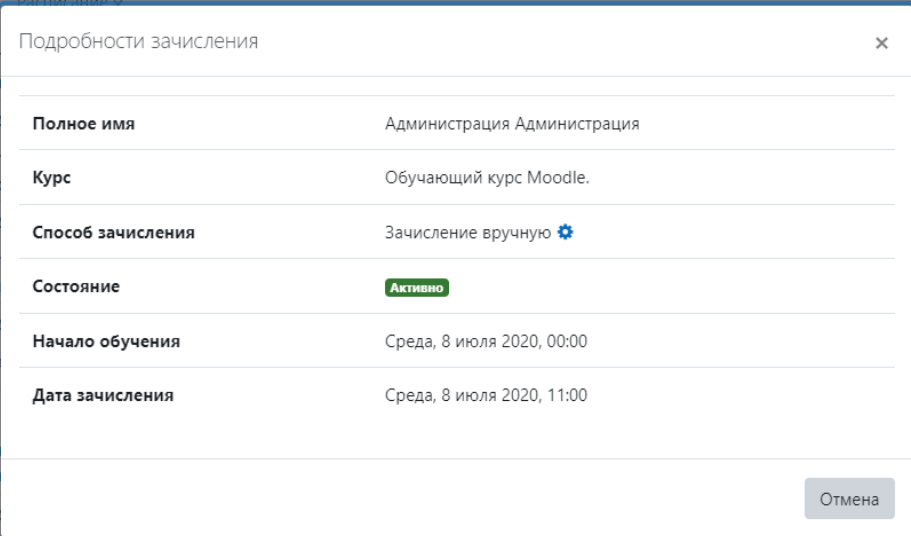

Второй значок « » позволяет редактировать параметры зачисления пользователя на курс, а именно, изменять состояние на «Активно» или «Заблокировано» (состояние «Не текущий» определяется исключительно календарными сроками обучения).

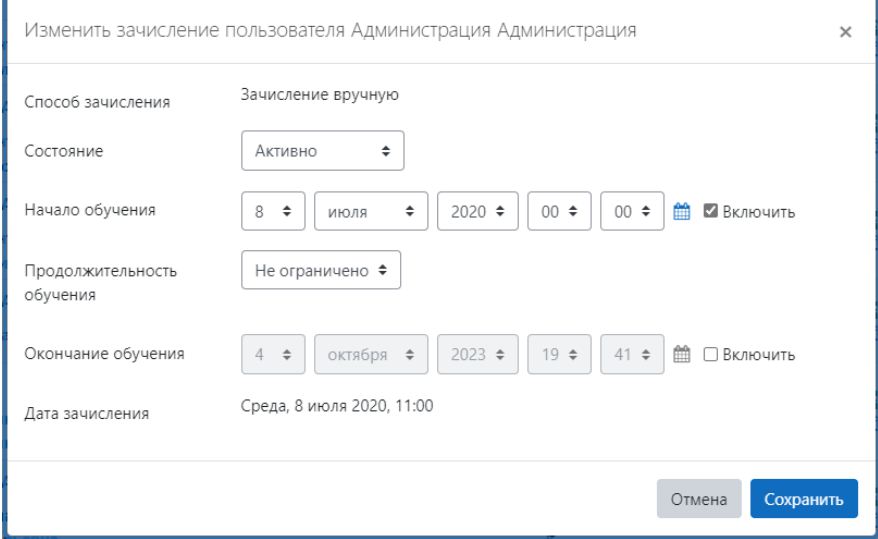

Если сроки обучения не определены (в поле рядом со значком « » не стоит «галочка») или определена только дата начала обучения, то участник курса (студент или преподаватель) имеет постоянный неограниченный доступ к его открытым образовательным элементам, в том числе и к тем, которые студент еще не изучал. Для решения этой проблемы необходимо вернуться к образовательным элементам курса. Затем перейти в режим «Редактирования», при котором напротив каждого образовательного элемента курса появляется выпадающее меню, одним из параметров которого является «скрыть». При блокировке этого параметра можно ограничить студентам доступ к образовательным элементам курса. Все закрытые от студентов элементы курса будут видны преподавателям, но отображаться серым цветом.

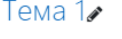

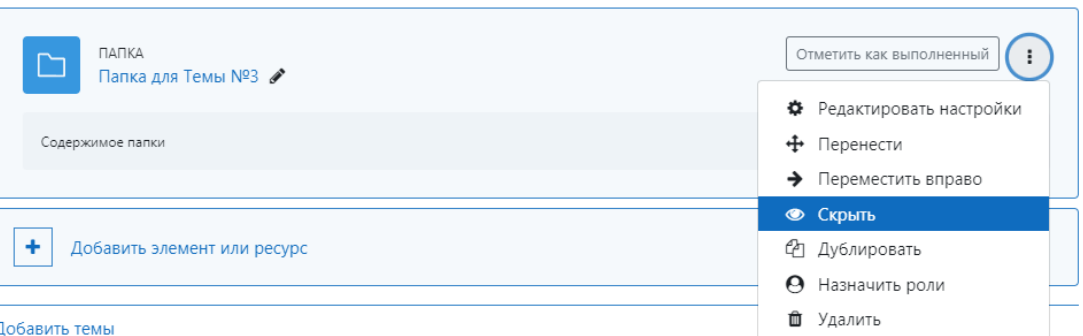

 $\cdot$ 

В том случае, если образовательный элемент курса открыт для просмотра и может быть изучен неограниченное число раз. Таким образом участник курс, в то время когда захочет может изучать любой раздел курса, тем самым нарушая образовательный процесс. Последний значок « » в таблице с участниками курса позволяет исключать выбранного:

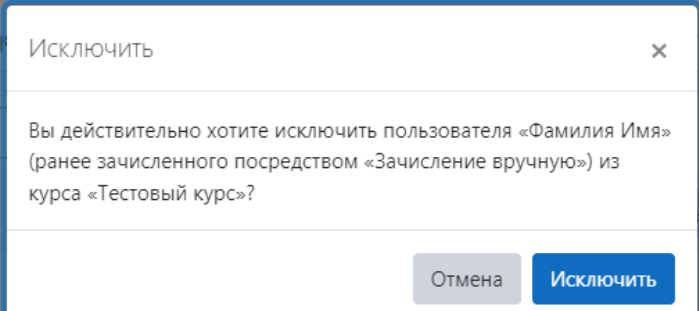

Исключение участника из курса не означает удаление из базы данных результатов его обучения, для этого необходимо очистить данные в разделе «Отчеты» конкретного образовательного элемента.

Внизу под таблицей со списком участников курса есть выпадающее меню следующего вида:

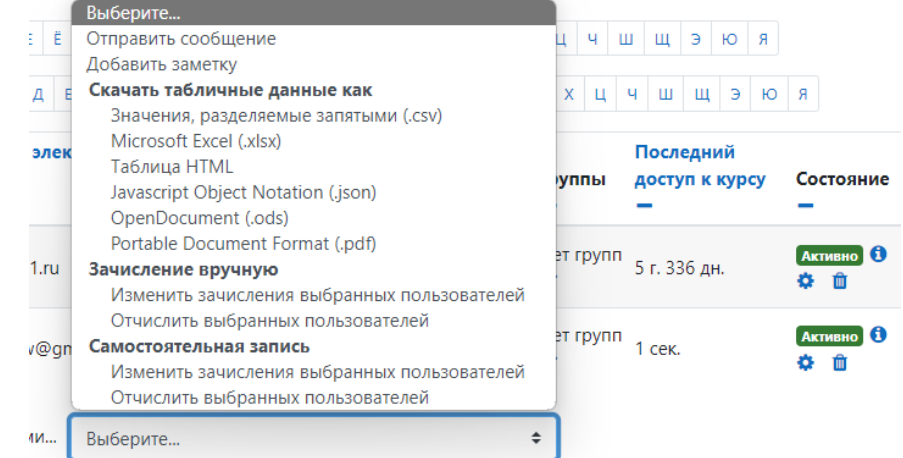

Для того, чтобы воспользоваться представленными в выпадающем списке возможностями необходимо выбрать участников курса, для этого напротив фамилии необходимо поставить «галочку». Например, нам необходимо оповестить студентов, что с ХХ.ХХ.20ХХ начинается изучение курса «…» (не многие студенты регулярно проверяют свой календарь в moodle). Для этого мы выбираем графу «Отправить сообщение», в появившемся окне мы набираем его текст и отправляем выбранным пользователям (в данном случае мы выбрали всего лишь трех пользователей, но при необходимости их количество можно увеличить).

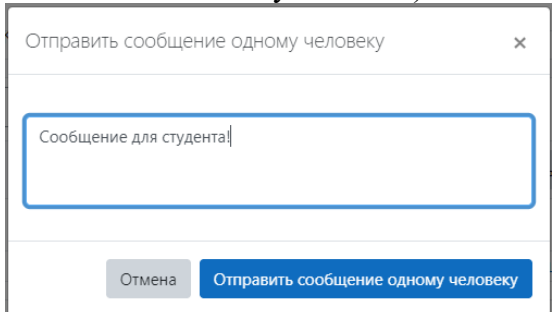

Через это выпадающее меню есть возможность добавлять заметки, однако, с ними нужно быть предельно внимательными, особенно, если они имеют исключительно адресное значение:

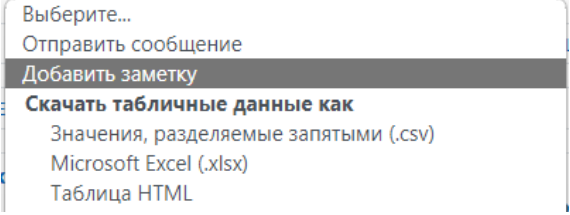

Кроме этого, через это выпадающее меню можно изменять зачисление или исключать выбранных пользователей, что очень удобно при работе с большим количество участников курс

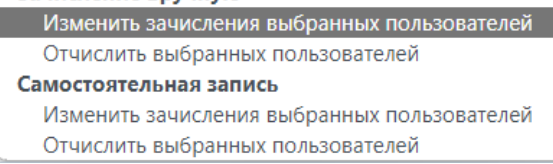

# *Создание групп и потоков в moodle*

Крайне важным аспектом любого образовательного процесса является его четкая организация, которая включает в себя не только организованную запись пользователей на курс, но и распределение их в отдельные группы. Для того, чтобы создать в moodle виртуальную версию традиционной студенческой группы необходимо вернуться к разделу «Управление курсом», затем в разделе «Пользователи» выбрать подраздел «Группы»:

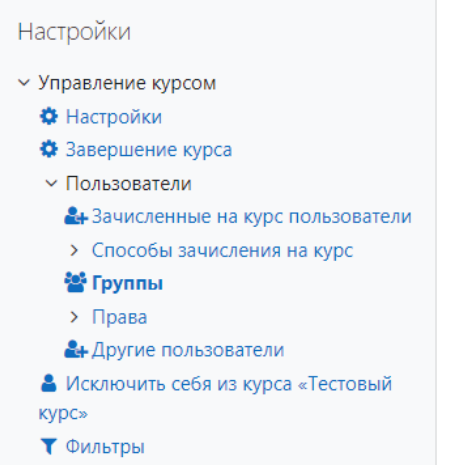

При его выборе у нас появляется окно следующего вида:

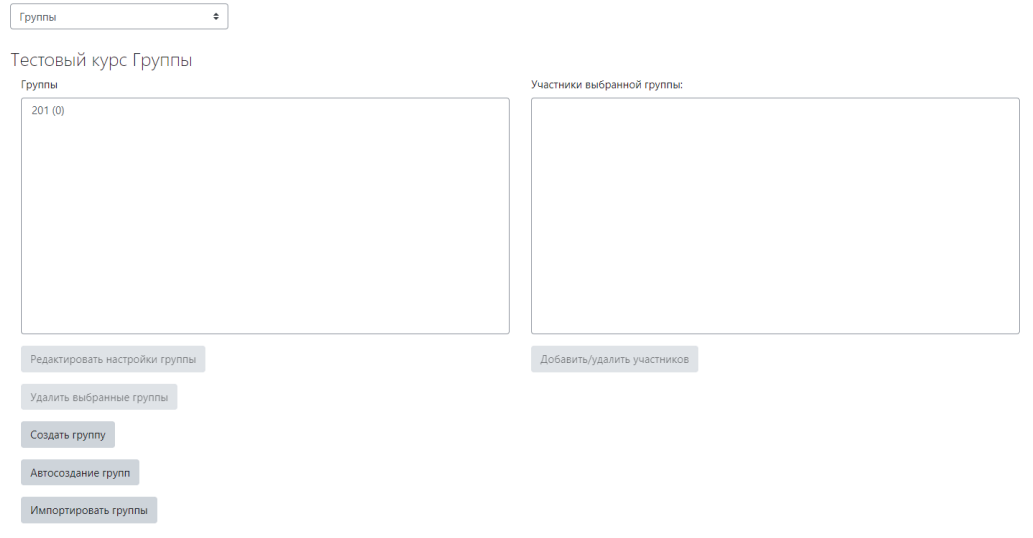

Здесь мы можем посмотреть, какие группы у нас уже сформированы из числа записанных участников. При выборе группы в окне слева, происходит отображение списка ее участников в окне справа. Здесь мы можем удалять и добавлять студентов в группы, можем удалять и добавлять новые группы.

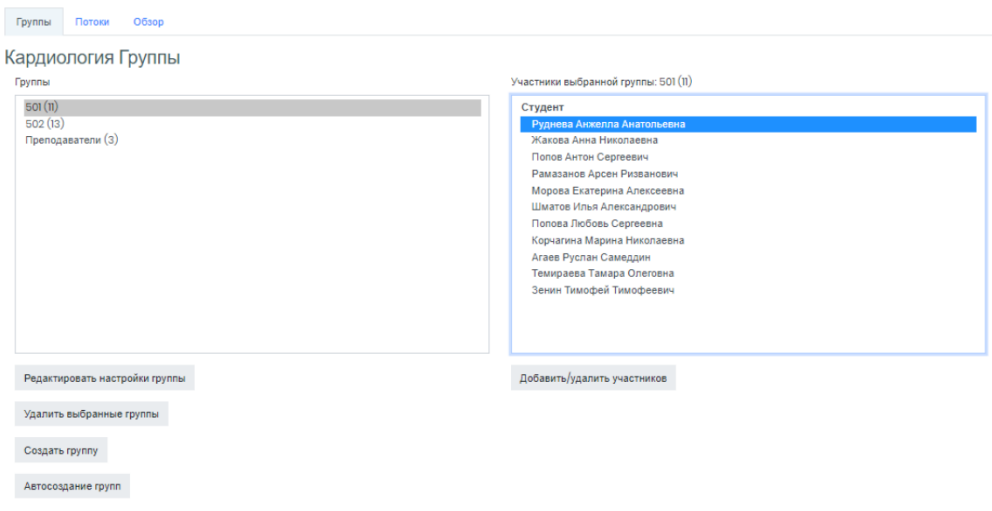

Кроме этого, при выборе «Группы» у нас появляется новая вкладка «Потоки», под которым понимают распределение групп студентов по более глобальным группам (например, по курсам).

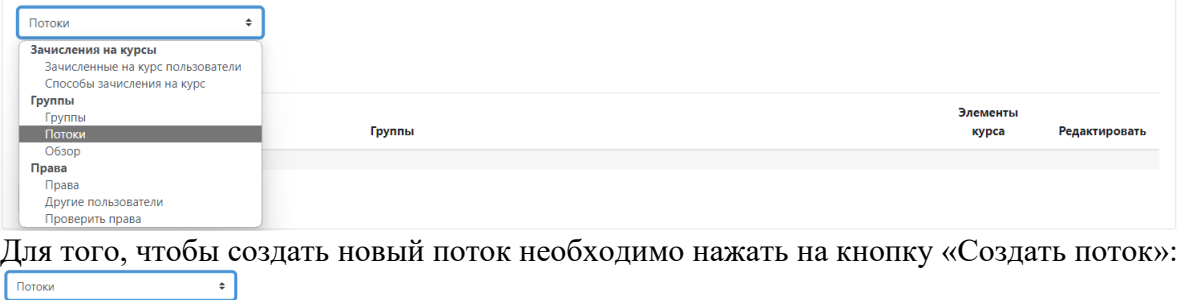

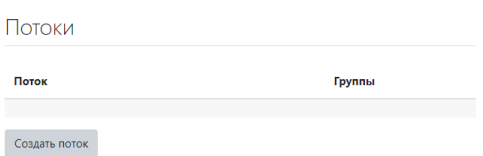

В появившемся окне необходимо внести название нового потока, при необходимости можно добавить его описание, после этого нажать кнопку «Сохранить»:

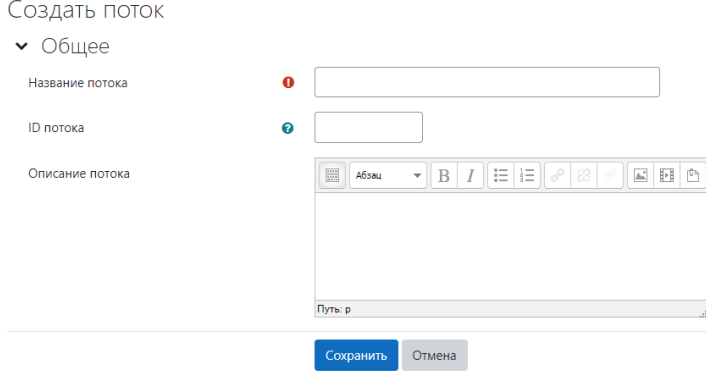

Обязательные для заполнения поля в этой форме помечены •

После того, как новый поток сформирован можно добавлять в него группы студентов (отдельные студенты в поток добавлены быть не могут), для этого напротив интересующего нас потока необходимо выбрать значок «<sup>9</sup>»:

Потоки

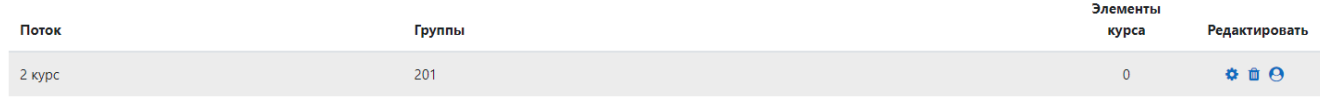

#### Создать поток

При его выборе появляется возможность добавлять, либо удалять группы из потока: Добавить/удалить группы: 2 курс

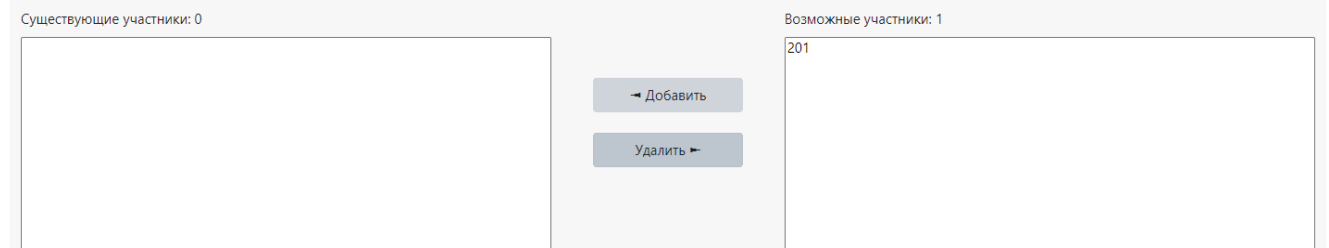

В разделе «Обзор» мы можем посмотреть информацию о курсах, группах, их составе и числе участников:

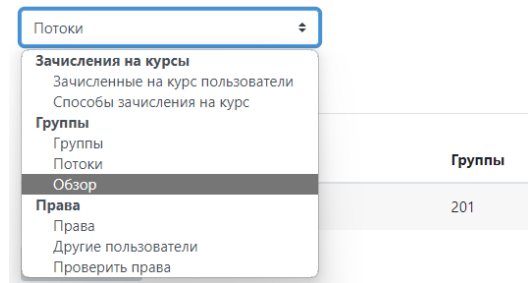

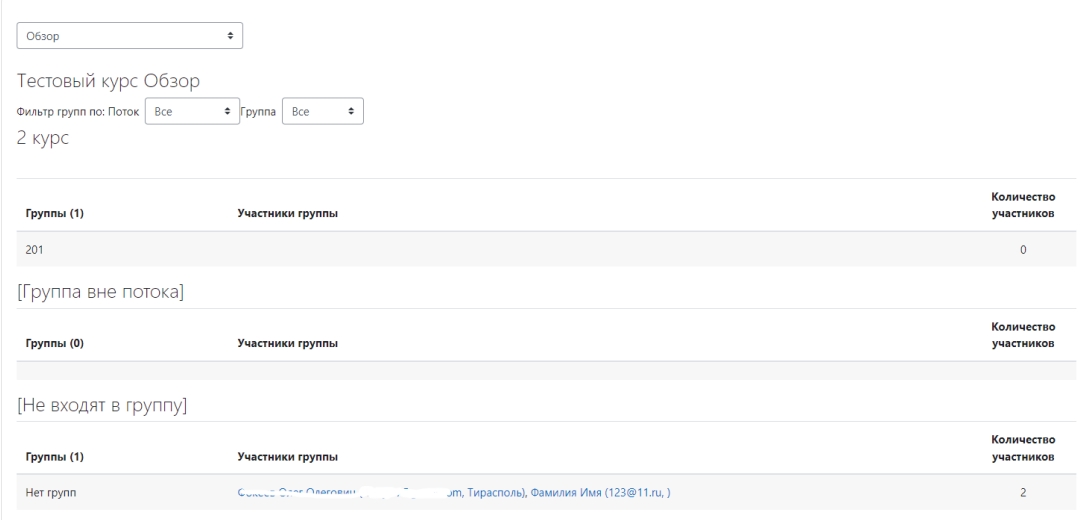

Последними в списке раздела «Пользователей» стоят «Другие пользователи»,

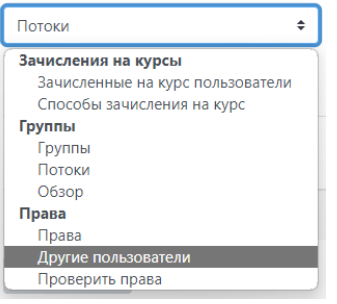

К ним относятся пользователи имеющие достаточно широкие полномочия в виду занимаемой должности в ВУЗе, ниже представлен их список:

После окончания сроков изучения образовательного элемента студенты уже не будут иметь к нему доступа. **Необходимо запомнить, что новые зачисляемые на курс студенты по умолчанию имеют неограниченный доступ к открытым образовательным элементам курса.**

## Борьба со списыванием и жульничеством

При проверке знаний в дистанционном формате сильно меняется подход в борьбе со списыванием. Если в очном обучении достаточно проконтролировать отсутствие шпаргалок, телефонов и наушников у студентов (хотя всё равно протаскивают), то дистанционно сделать аналогичную вещь значительно сложнее.

Сейчас появились свежие исследования о поведении школьников на онлайн-занятиях (снимок страницы). В статье нужно обратить внимание на два момента:

- 1. Неэффективность заданий на запоминание их очень легко симулировать. Поэтому придётся менять не просто вопросы, а логику построения проверки знаний.
- 2. У преподавателей нет никаких способов заставить студентов учиться, только заинтересовать. Проблема мотивации обучающихся есть и в очном образовании, но в дистанционном у преподавателей, по сути, нет никаких инструментов для того, чтобы заставить учиться. Только сделать предмет и занятия интересными. Причём интересный предмет стоит тут на первом месте - обучающие должны понимать, зачем им его изучать и как он пригодится в будущей профессии.

Обе этих идеи не новы и уже давно проявляются в очном образовании. Но за счёт необходимости физического присутствия обучающихся они не так сильно влияют ну учебный процесс, как в дистанционном формате. Нужно понимать, что справится с этими проблемами не получится в одночасье. Для того, чтобы наладить эффективное дистанционное образование, понадобится переработать содержимое учебных курсов и в плане подачи материала, и в плане подхода к проверке знаний студентов.

На текущем этапе мы не можем провести все изменения "онлайн" в процессе перехода на дистанционный формат работы. Но уже сейчас можно сделать следующее:

- 1. Рассчитать время, необходимое студентам для выполнения задний. Ровно, чтобы хватало на работу, но было недостаточно для передачи своей работы другому.
- 2. Подготовить достаточное количество заданий, чтобы студентам было сложно заимствовать из чужих работ.
- 3. Начать разрабатывать тестовые задания, проверяемые автоматически. Они значительно сложнее в разработке, но экономят много времени преподавателя на проверке работ. Причём под тестами не имеются ввиду простейшее - выберите правильный факт из 4-х доступных, а более сложные варианты - почему из одного факта следует второй, а не третий. Разработка тестов — это отдельное искусство и есть много областей, в которых они могут помочь и проверить знания студентов, и обратить их внимание на ключевые моменты курса.
- 4. Отследить, какие задания выполняются студентами неохотно и постараться понять, как это исправить. Изменения формулировки, объяснение областей применения с практическими примерами, использование интернет-мемов в заданиях. При этом нужно чётко понимать, что это не клоунада, а подбор правильных иллюстраций к вашему курсу.
- 5. Изучить инструменты, доступные дистанционно. Какие-то становятся менее эффективными (проверка письменных работ), какие-то позволяют сделать изучение более наглядными (симуляторы, интерактивные схемы и видео).

### Дополнительные возможности

### Изменение названия курса. Редактирование параметров курса

После создания курса основная задача — заполнение его материалами. Но, если после создания, вы поняли, что название курса нужно скорректировать. Чтобы оно лучше соответствовало названию дисциплины в ученом плане, было короче или более понятно студентам — это можно сделать с помощь редактирования свойств курса.

На главной странице курса слева под блоком «Навигация» есть блок «Настройки»

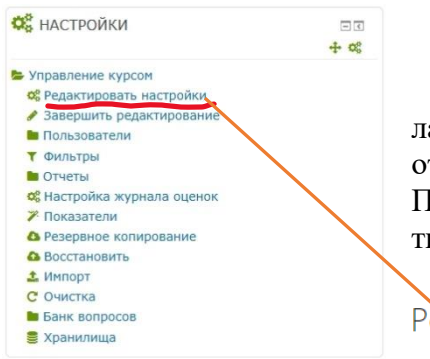

В этом блоке сосредоточены все действия, которые можно сделать с курсом. К ним относятся как настройки, так и все возможные отчёты, а также ссылка для самостоятельного отчисления из курса. Про отчёты будет материал позднее, а пока выберем пункт «Редактировать настройки» и перейдём к диалогу настройки курса

#### Редактировать настройки курса

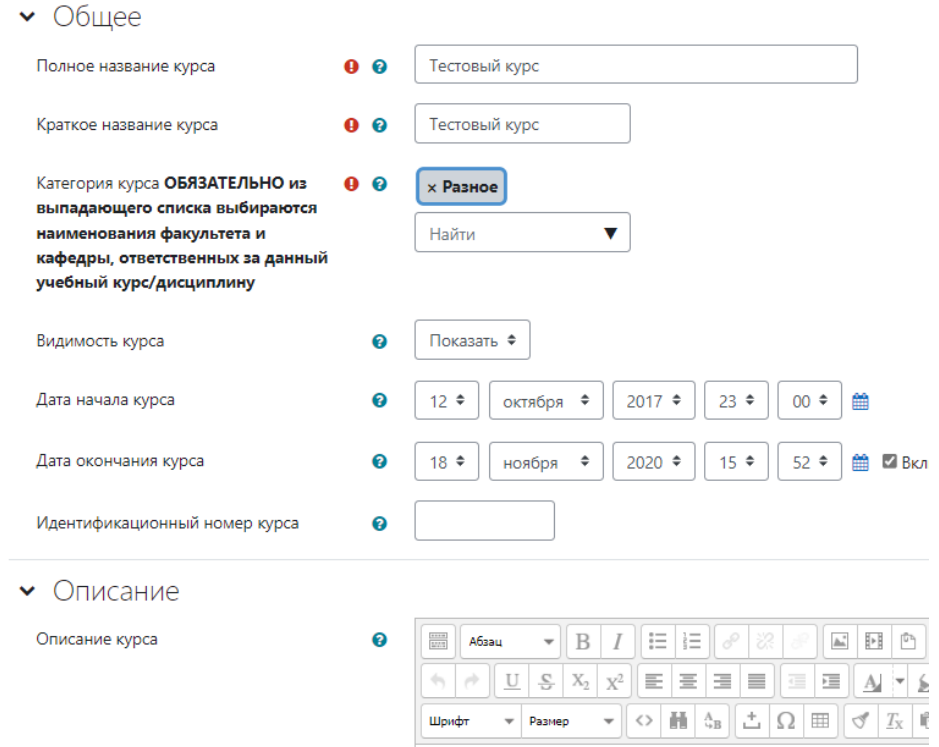

Можно изменить полное название (показывается в личном кабинете студентов и преподавателя) и краткое название (показывается в блоке «навигация»). Категория курса выбрана чтобы курс связывался с конкретной кафедрой и это поле заполняется администраторами. Изменение его приводит к ошибочной отчётности, поэтому его самостоятельное изменение не допускается. Видимость курса задаёт доступность курса для студентов. Если в видимости выбрано «Скрыть», то курс видят только преподаватели и администраторы портала. Если выбрано «Показать», то курс доступен подписанным на него студентам. Описание курса выводится в списке курсов в личных кабинетах пользователей портала вместе с его названием и заглавной картинкой. Описание не должно быть длинным, максимум пару предложений. Заглавная картинка может быть загружена в поле ниже, которое не попало в иллюстрацию.

Остальные настройки курса описаны в документации тут, но менять их практически никогда не приходится.

### Выкладывание больших файлов

Загружать файлы размером больше 10Мб на портале moodle.spsu.ru нельзя. Поэтому если у вас очень большие учебники или нужно предоставить студентам какие-то программы, файлы проектов или другие обучающие материалы придётся использовать для этого сторонние облачные сервисы.

Бесплатные облака есть у Яндекса, Google, Mail.ru, Rambler, Apple и другие. У них могут отличаться объёмы, предоставляемые для бесплатных аккаунтов, правила по количеству скачивания файла по ссылке и поддерживаемые платформы. Но, по сути, они предоставляют одинаковый функционал - загрузку в интернет большого количества файлов и возможность создать ссылку для скачивания файлов всем желающим.

### Ограничение доступа к элементам курса

Для каждого элемента можно добавлять ограничения на доступ. Они могут быть как простыми - не раньше 1 апреля, так и более сложными, зависящими от выполнения других элементов курса или полей профиля.

Для всех элементов эти ограничения устанавливаются одинаково в настройках элемента в пункте ограничения доступа. Я не буду расписывать все варианты, они называются логично и с ними можно поэкспериментировать самим. Ограничения можно комбинировать вместе и составлять сложные правила, основанные на многих признаках. Я чаще всего встречал ограничение по времени (недоступно до), группе или завершению одного из предыдущих элементов. В примере снизу нужно обратить внимание на иконку глаза справа от настроенных ограничений. В первом случае (обычный глаз) - она говорит о том, что этот элемент будет виден студентам, но с указанием почему они не могут получить к нему доступ (необходимо выполнить: дата 20 марта 2020), во втором (перечёркнутый глаз) - студенты вообще не будут видеть этого элемента и не знать о его существовании при выполнении этого условия

> • Ограничение доступа Ограничения доступа Студент должен  $\boldsymbol{\mathrm{v}}$ **BCEM** соответствовать из нижеследующих условий  $\sigma$   $\mathbf{r}$  20  $\mathbf{r}$ Март  $\mathbf{r}$  2020  $\mathbf{r}$  00  $\mathbf{r}$  00  $\mathbf{r}$ ⊕ Дата  $\mathbf{M}$ до  $\mathbf{v}$  $30 \times$ Март  $\mathbf{v}$  2020  $\mathbf{v}$  00  $\mathbf{v}$  00  $\mathbf{v}$ **C** Дата  $\mathbf{x}$ Добавить ограничение...

В этом примере до 20 марта студенты будут видеть элемент и знать о его ограничениях, а после 30 он совсем исчезнет.

Для заданий удобней использовать встроенные в них ограничения по времени выполнения, для остальных элементов или тем можно настраивать дополнительные. В качестве примера - на платформе открытое образование все курсы разделены на недели и доступ к каждой из них открывается по времени.

# Трансляция лекций

# Пересдачи и другие сложные проверки знаний

### Способы организации пересдач

Для приёма пересдач в дистанционном формате можно использовать следующие способы:

Устный ответ на вопрос - собеседование по skype или какой-либо системе видеоконференций с выкладыванием видео разговора в курс (ссылкой на один из облачных сервисов). Это аналогично проведению семинарских занятий и лекций и описано в разделе "Трансляция лекций". Требует большого количества синхронной работы со студентами.

Одно задание на всех. Используется уже известный элемент "Задание", в котором выдаётся одно задание всем студентам. И они сдают его в виде файла или текста. Обязательно нужно будет задать ограничения по доступу к этому элементу, чтобы поставить временные рамки. Проще организуется, но не позволяет наблюдать за студентом во время выполнения задания. Всё, что нужно по отчёт собирается порталом автоматически - и отправка задания и полученные оценки.

Выбор задания случайным образом из набора билетов. Для студента выглядит примерно как обычное задание - поле ввода текста или форма для загрузки файлов. Но технически это будет тест из одного вопроса типа "Эссе". Остаются те же рекомендации по настройке времени доступности, но кроме них от преподавателя потребуется больше действия для раздельной загрузки вопросов в систему и формирования элемента, который будет выдавать задания студентам.

Использование теста. Самый простой в проведении вариант - студенты предоставили ответы, они автоматически просчитались и вывелась оценка. Но для преподавателя кроме необходимости с настройки времени доступа потребуется разработка банка вопросов для теста. Это длительный процесс для текущих пересдач будет неприменим. Но нужно иметь ввиду на будущее.

PS есть отдельная сложная задача с идентификацией студента при сдаче экзаменов и зачётов. На этап пересдач это неактуально, но этот вопрос сейчас прорабатывается. Надеюсь, что к лету мы вернёмся к нормальной работе и это не понадобится. Но даже если нет, решение мы придумаем.

Пересдача в виде задания со случайным выбором билета